# Tubing Analysis System

Simualtion Software

File Edit View Window Help

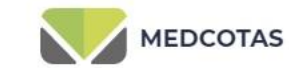

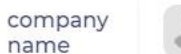

<sub>■</sub> × 88

 $\Box$ 

 $\times$ 

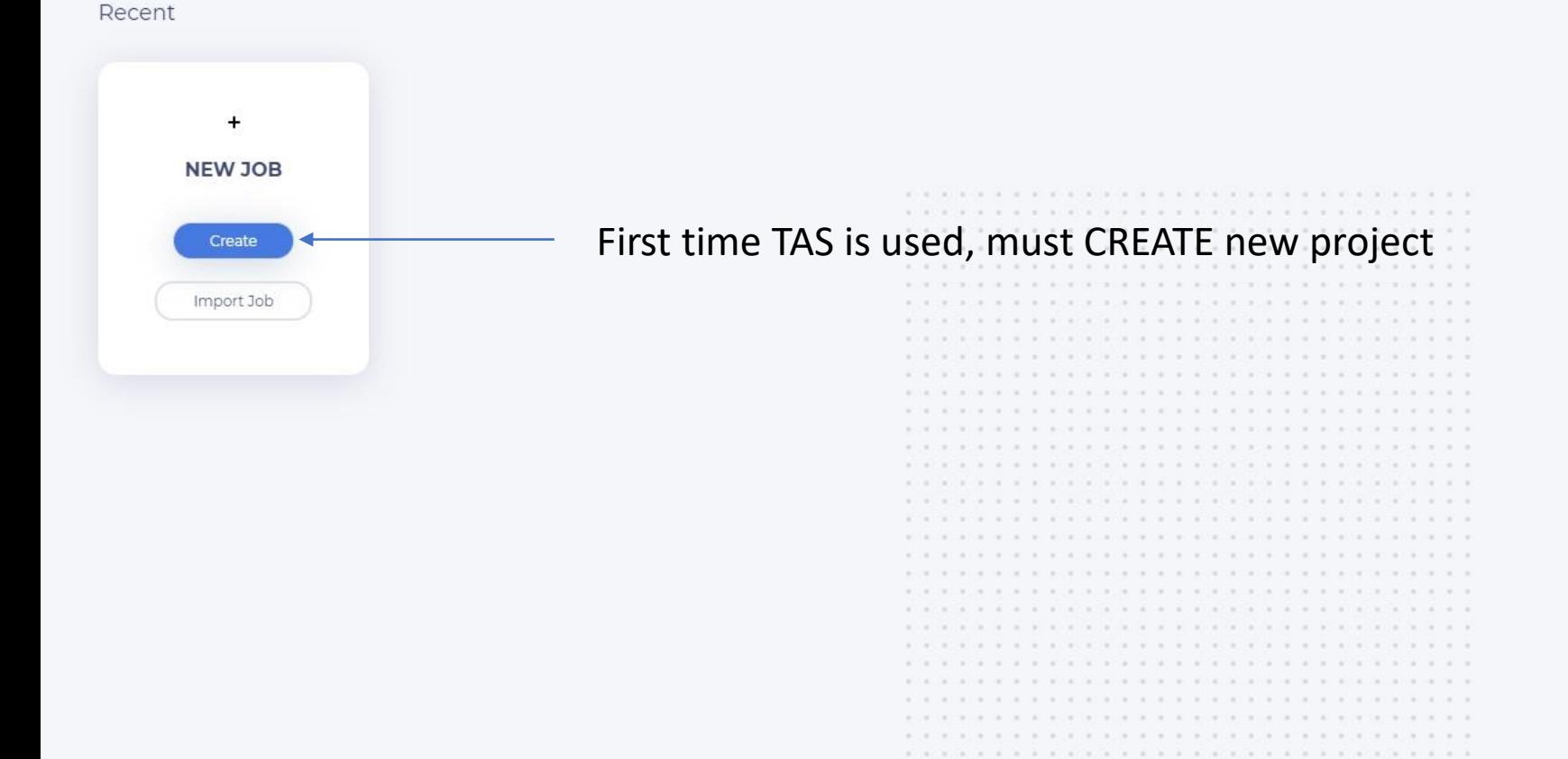

File Edit View Window Help

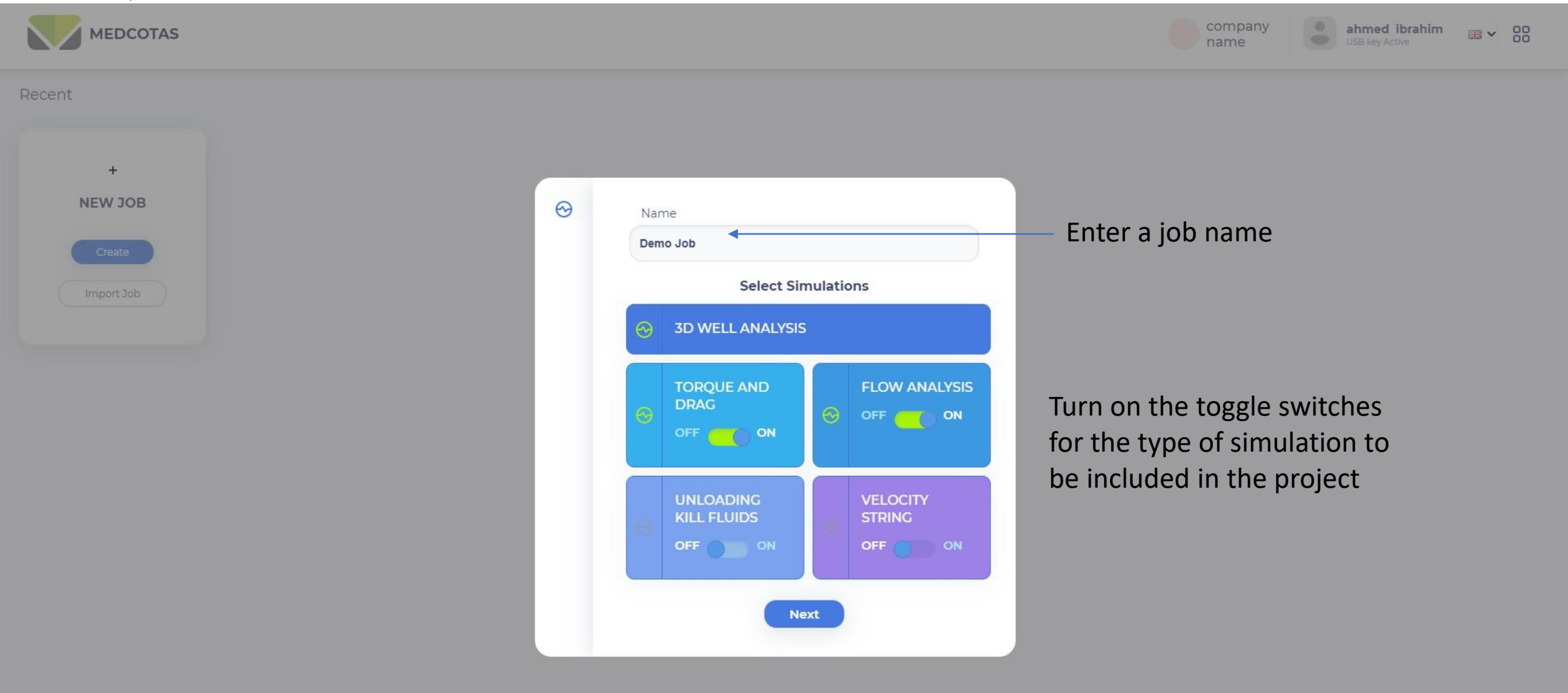

 $\Box$   $\times$ 

 $\overline{\phantom{0}}$ 

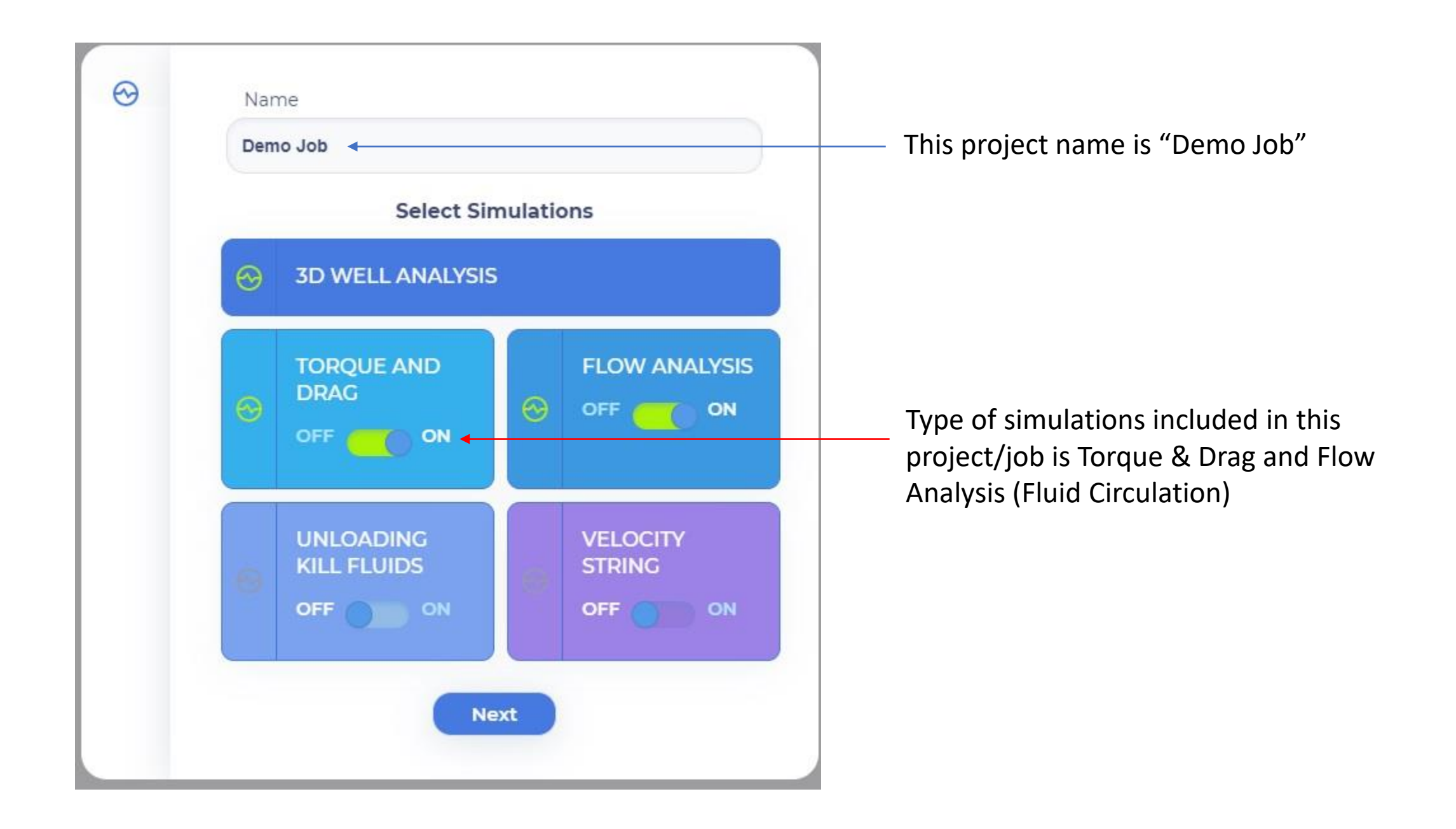

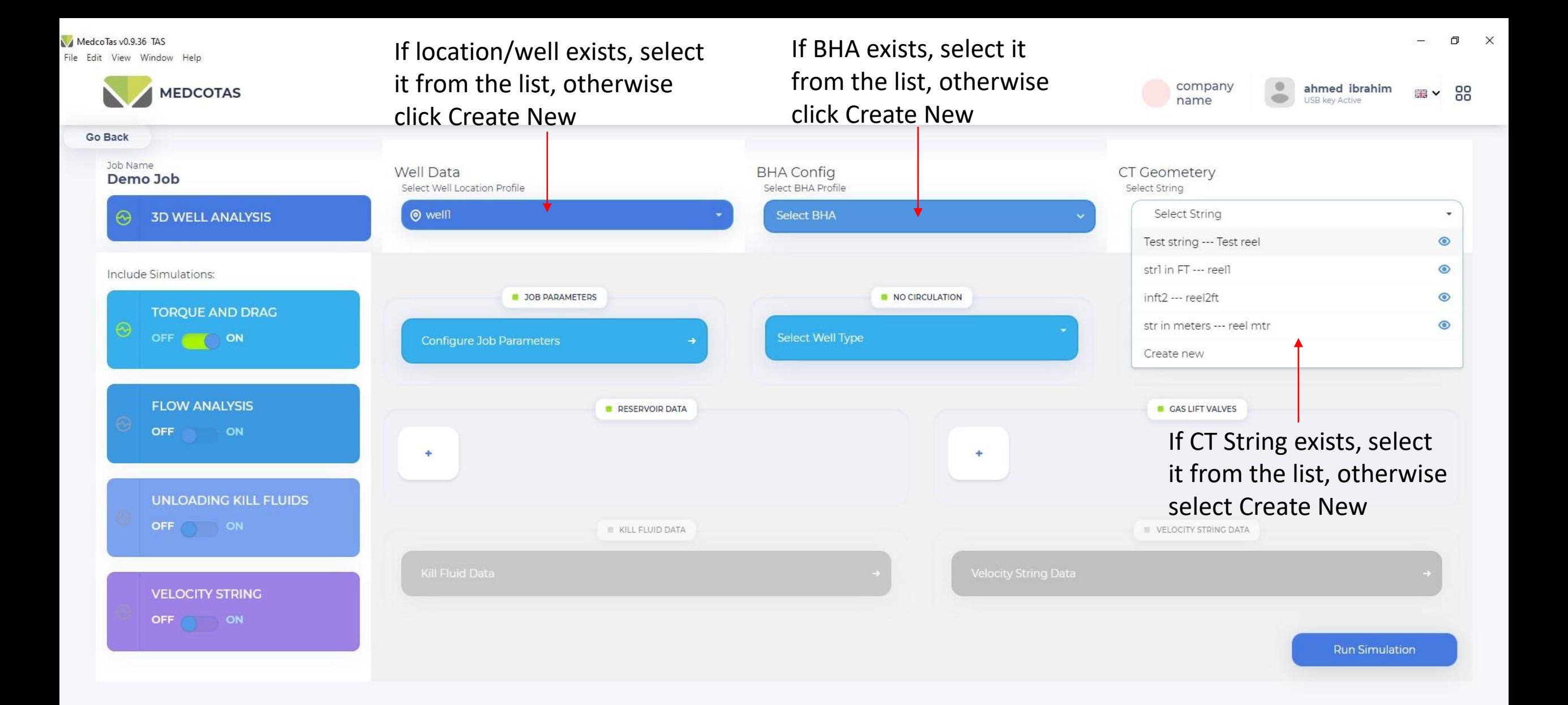

MedcoTas v0.9.36 TAS File Edit View Window Help

**MEDCOTAS** 

In this example, well already exists, hence "well1" is selected. Also CT string exists, select "str1 in FT --- reel1". No BHA exists, hence select Create New

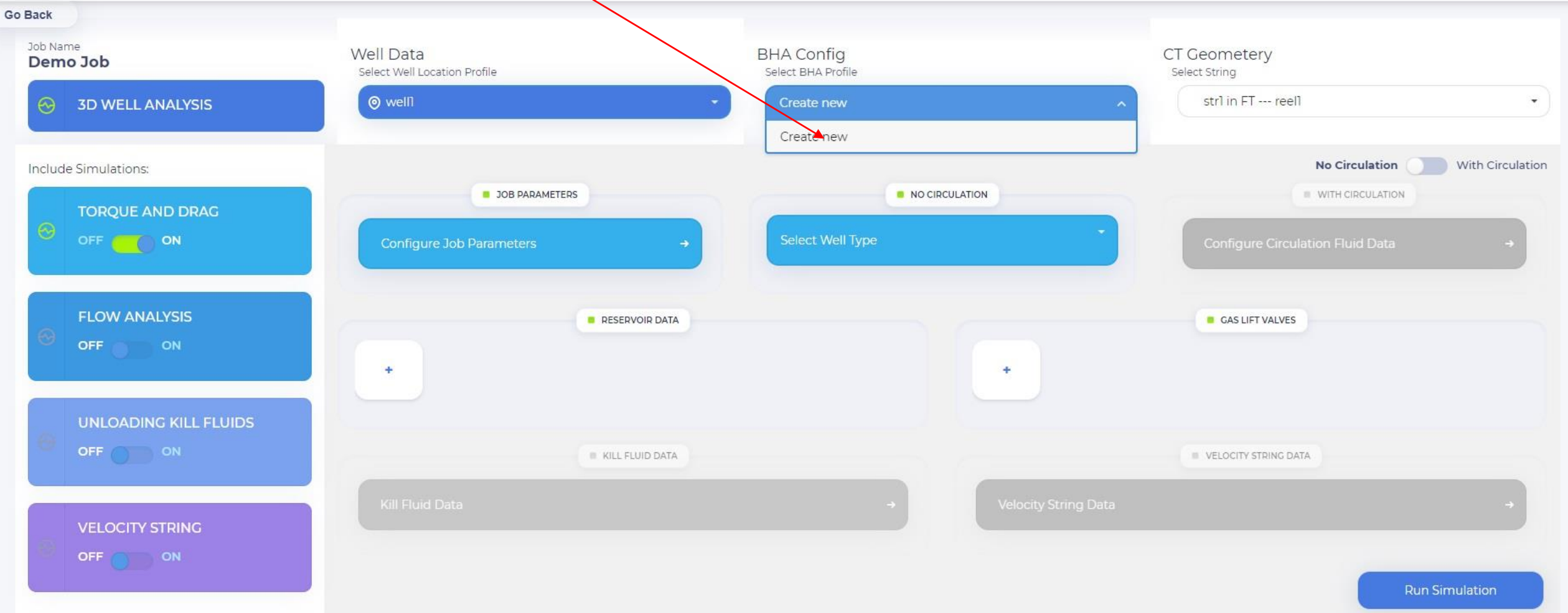

 $\Box$   $\times$ 

<sub>■</sub> × 88

ahmed ibrahim

company

name

File Edit View Window Help

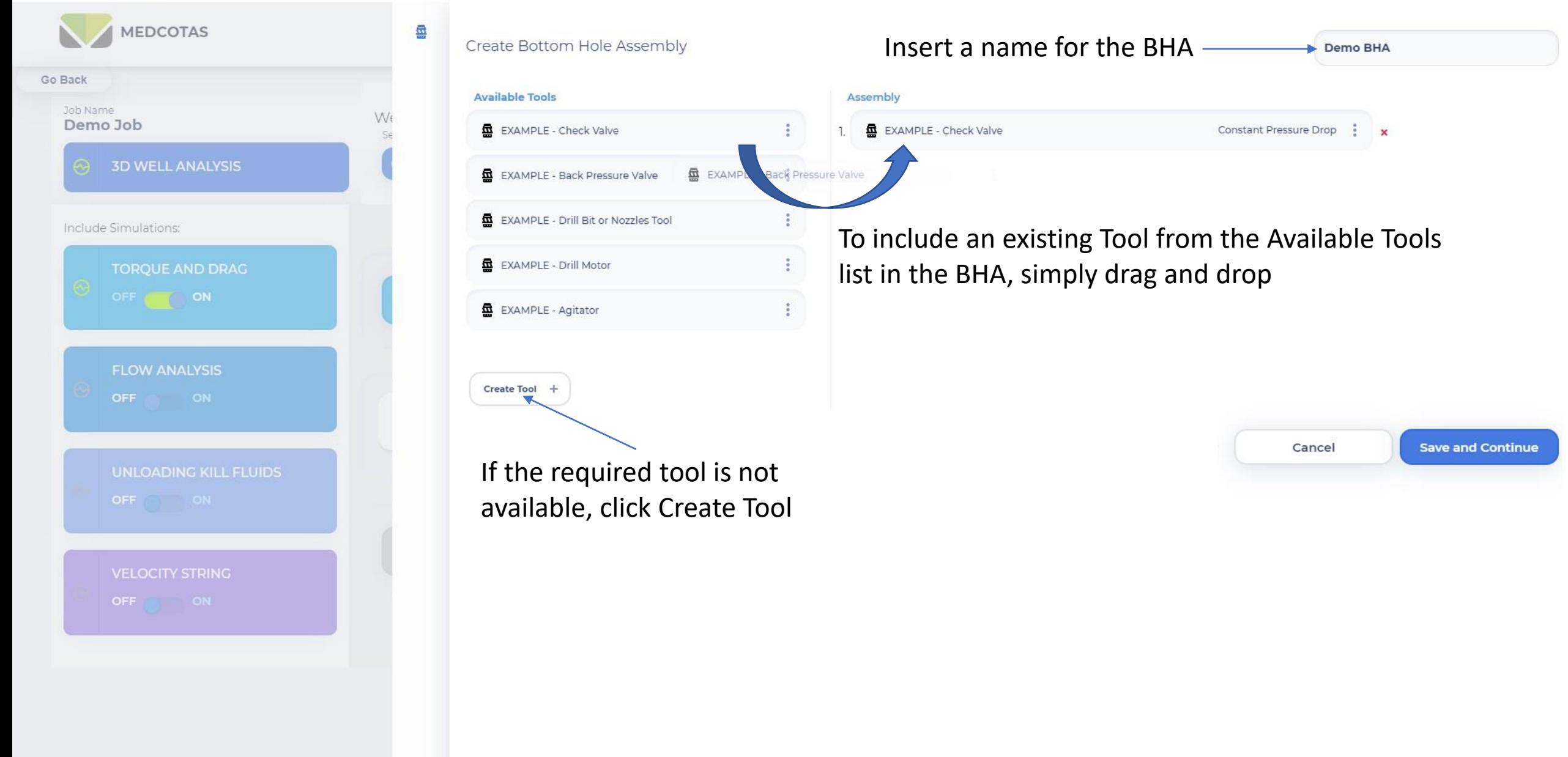

File Edit View Window Help

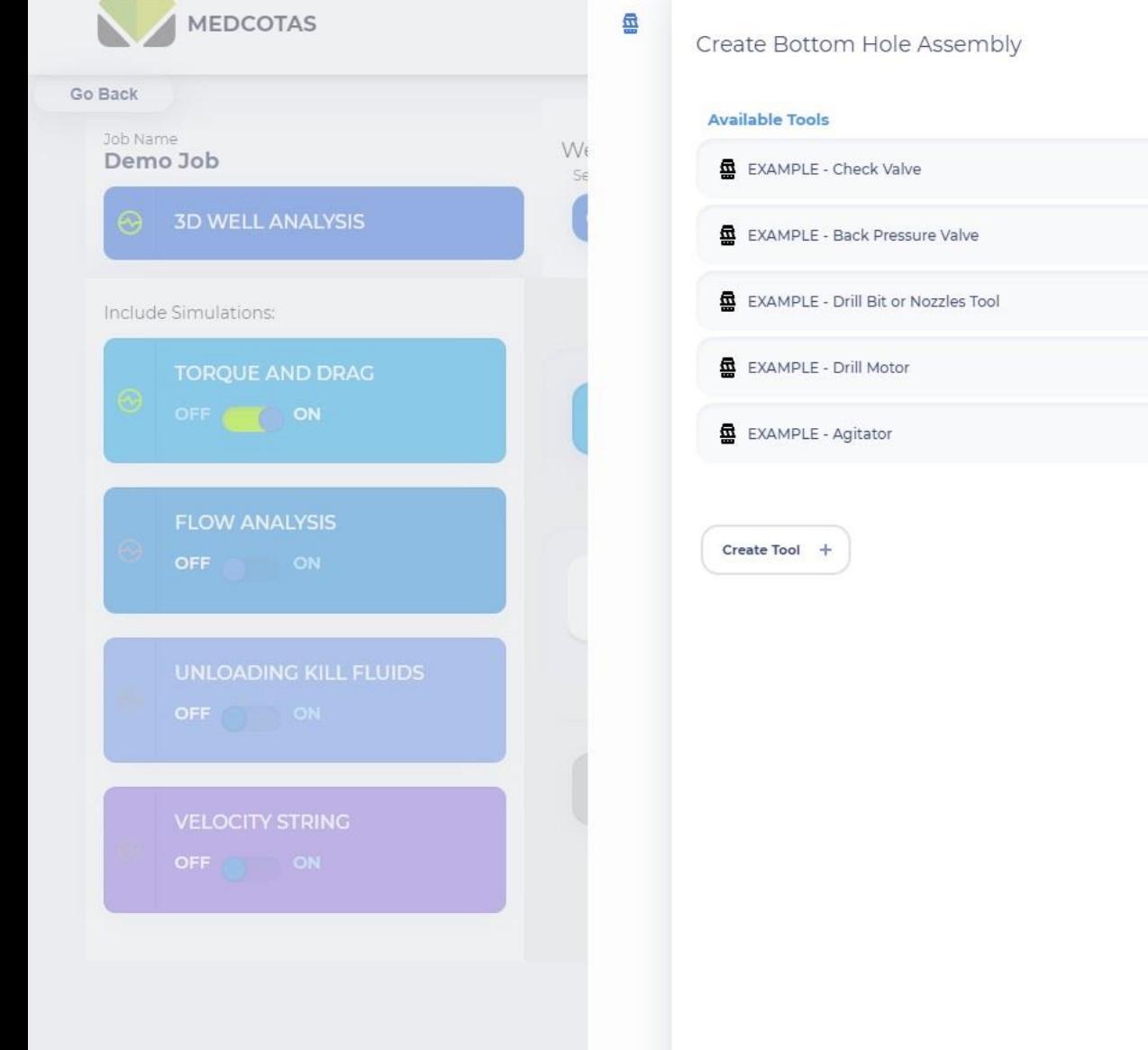

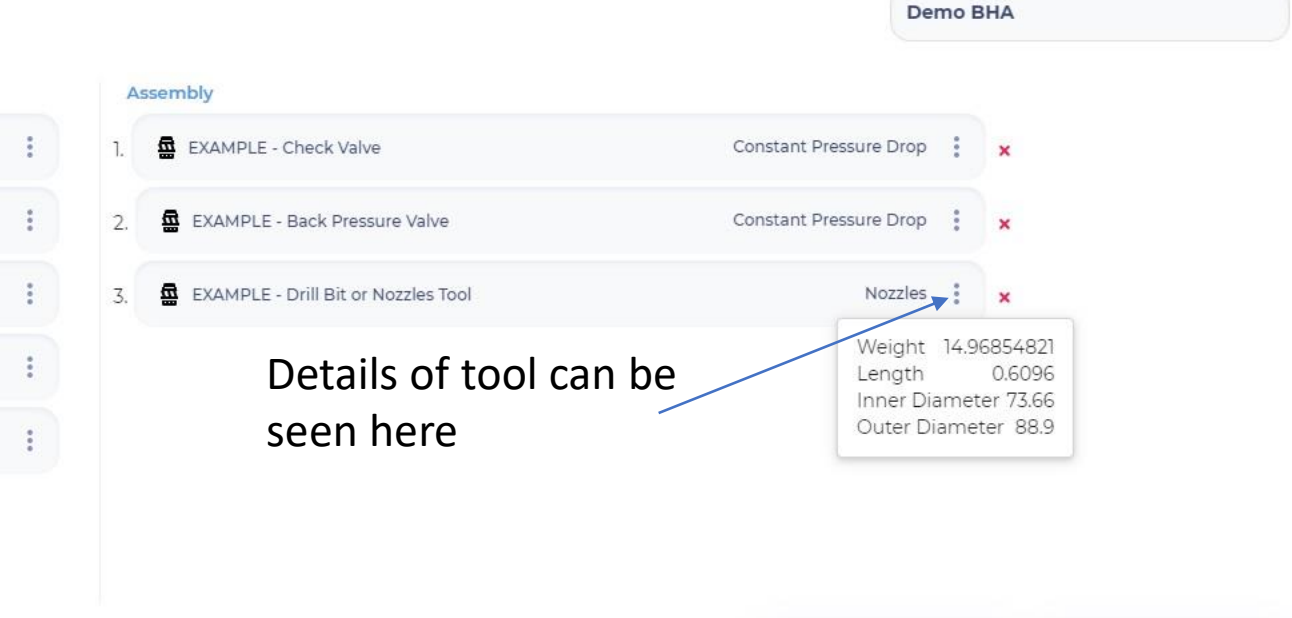

 $\Box$   $\times$ 

**Save and Continue** 

Cancel

File Edit View Window Help

## Creating New Tool

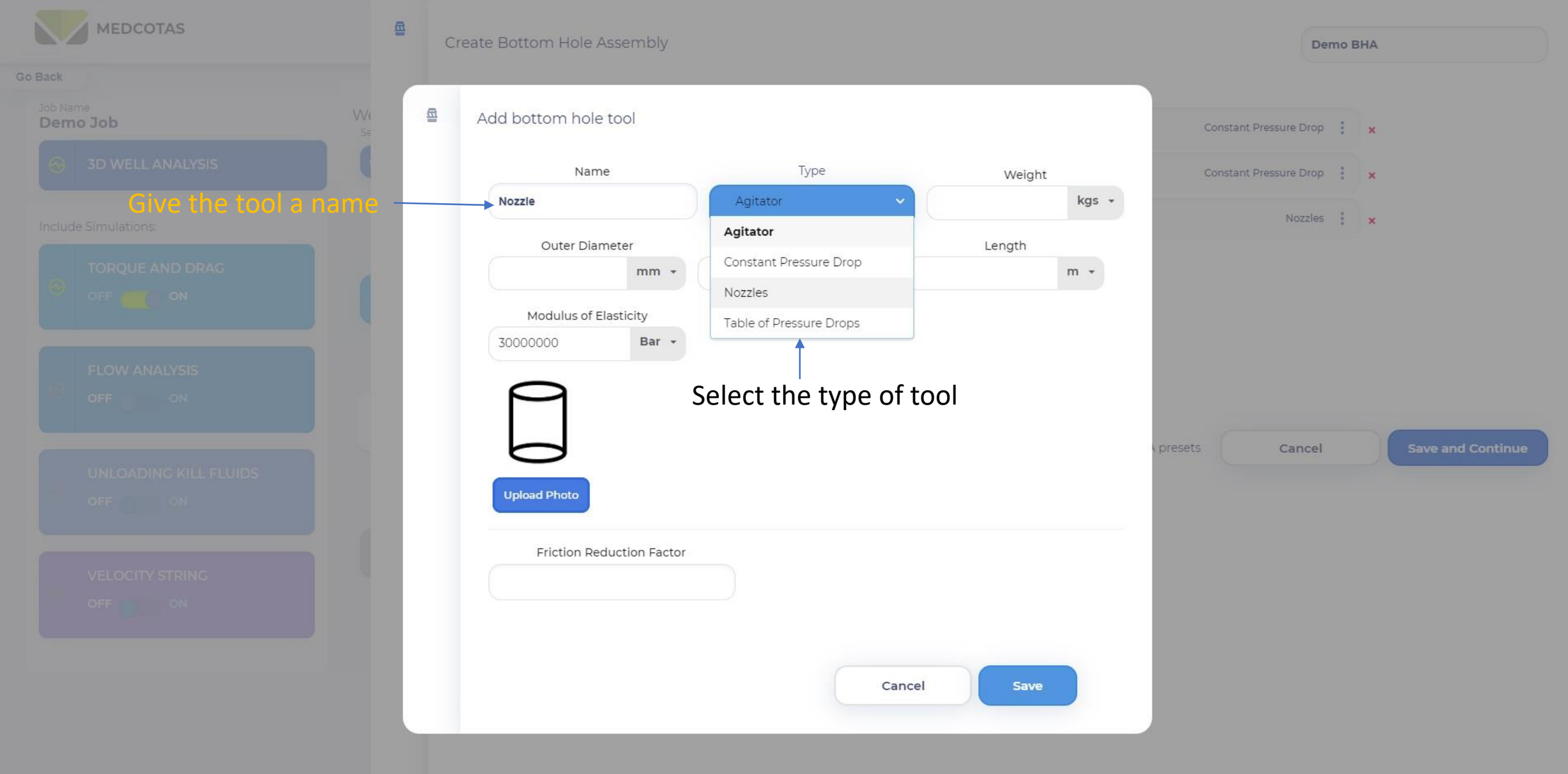

# **Downhole Tools Types**

- **1. Constant Pressure Drop**: Regardless of flow rates, this tool will produce a constant pressure drop. Examples include Check Valve and Back Pressure Valve.
- **2. Table of Pressure Drops**: A 3-point table of pressure drops vs flow rates is required here. TAS will then interpolate or extrapolate to calculate the appropriate pressure drop based on the fluid flow through the tool. Example, drill motor.
- **3. Compute through Nozzles**: For this type of tool, number of nozzles and nzzole's diameter are required. TAS will compute pressure drop for flow through the nozzles. Example, jetting tool or drill bit.
- **4. Agitator**: A special type of tool that produces axial oscillations, thus reducing friction between the coiled tubing and the wellbore.

MedcoTas v0.9.36 TAS

File Edit View Window Help

**MEDCOTAS** 

魯

**BHA** name

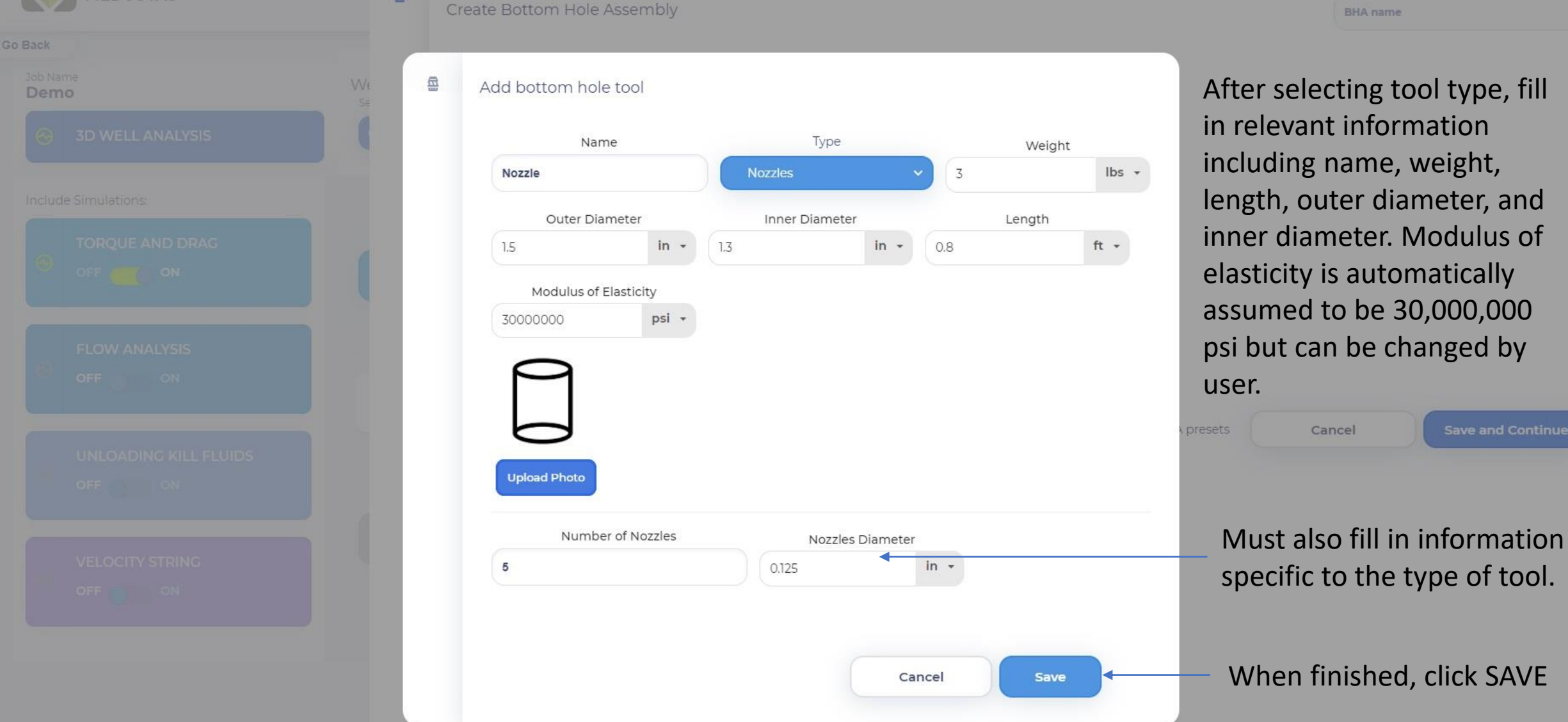

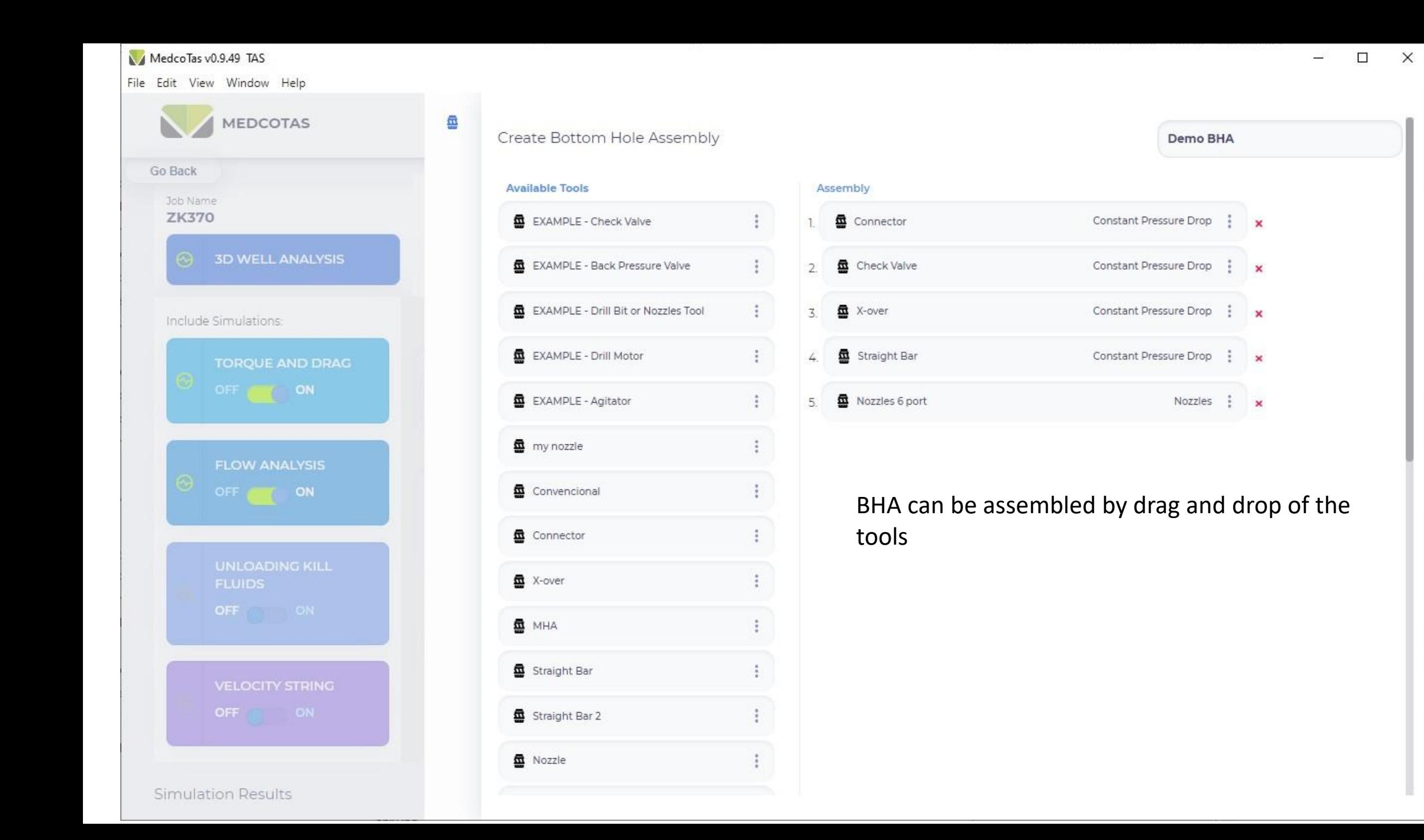

File Edit View Window Help

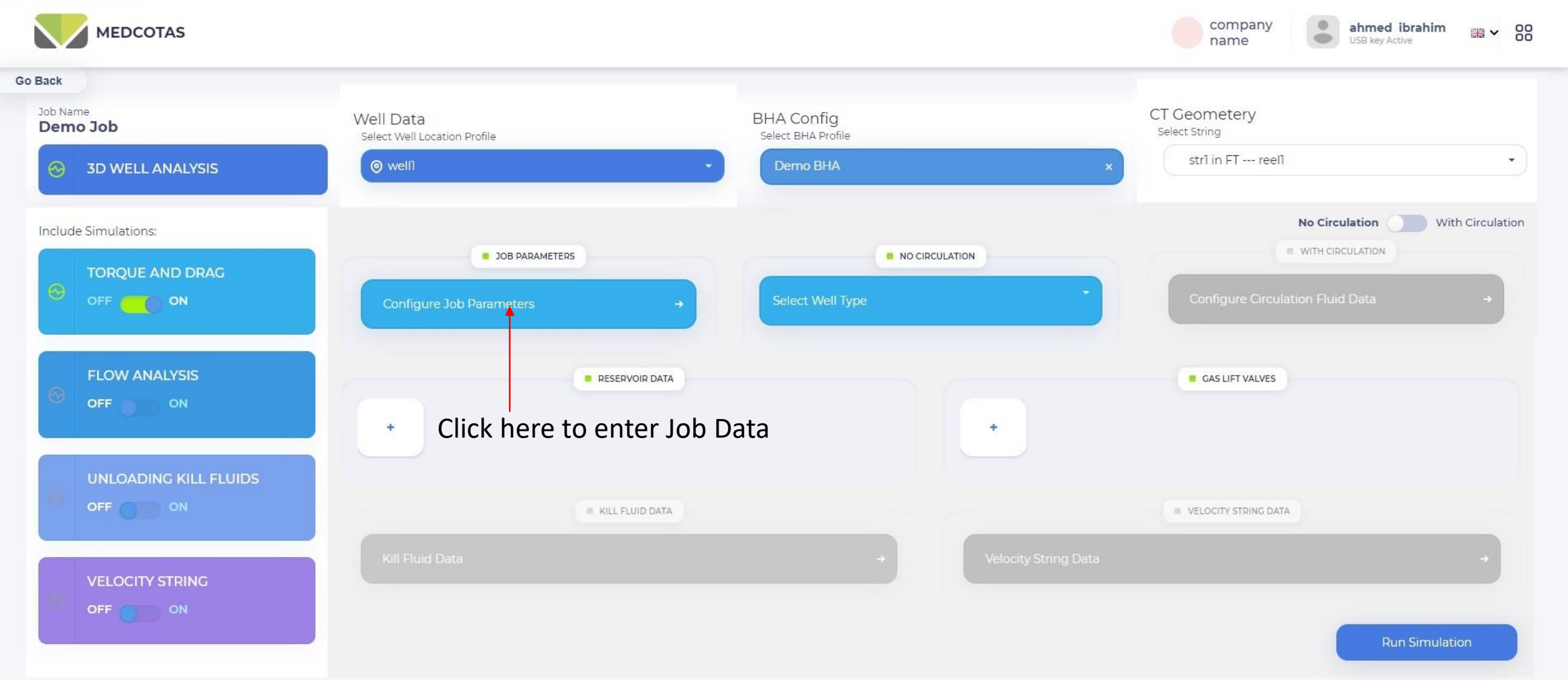

File Edit View Window Help

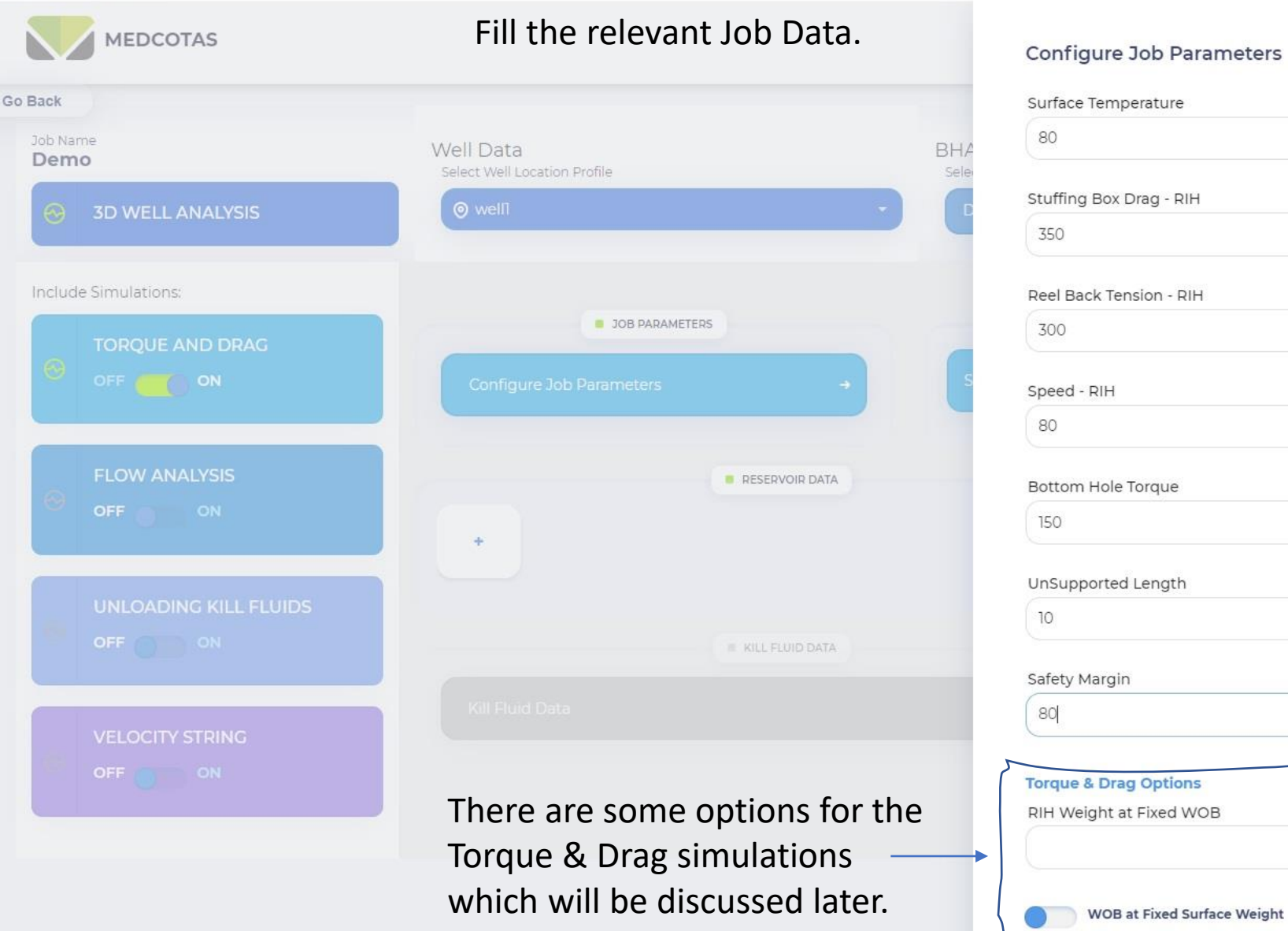

## $\begin{array}{c}\n\hline\n\end{array}$ Bottom Hole Temperature  $\begin{aligned} \mathsf{deg}. \mathsf{F} \;\;\star \end{aligned}$ deg.F  $\star$ 180 Stuffing Box Drag - POOH  $\mathsf{lbs}$  +  $\mathsf{lbs}$   $\star$ 350 Reel Back Tension - POOH  $\mathsf{lbs}$   $\star$ 300  $\mathsf{lbs}$   $\star$ Speed - POOH ft/min  $\sim$ ft/min + 80 Gooseneck Radius  $\mathsf{Ibs}.\mathsf{ft}$  + in  $\sim$ 72 Wellhead Pressure  $in$   $\star$ psi + 200 Average ovality  $\%$   $\sim$  $\%$   $\star$ POOH Weight at Fixed BH Pull  $\mathsf{lbs}$   $\star$  $\mathsf{lbs}$   $\star$ **BHPull at Fixed Surface Weight**

Cancel

 $\Box$  $\times$  $\overline{\phantom{a}}$ 

**Save and Continue** 

File Edit View Window Help

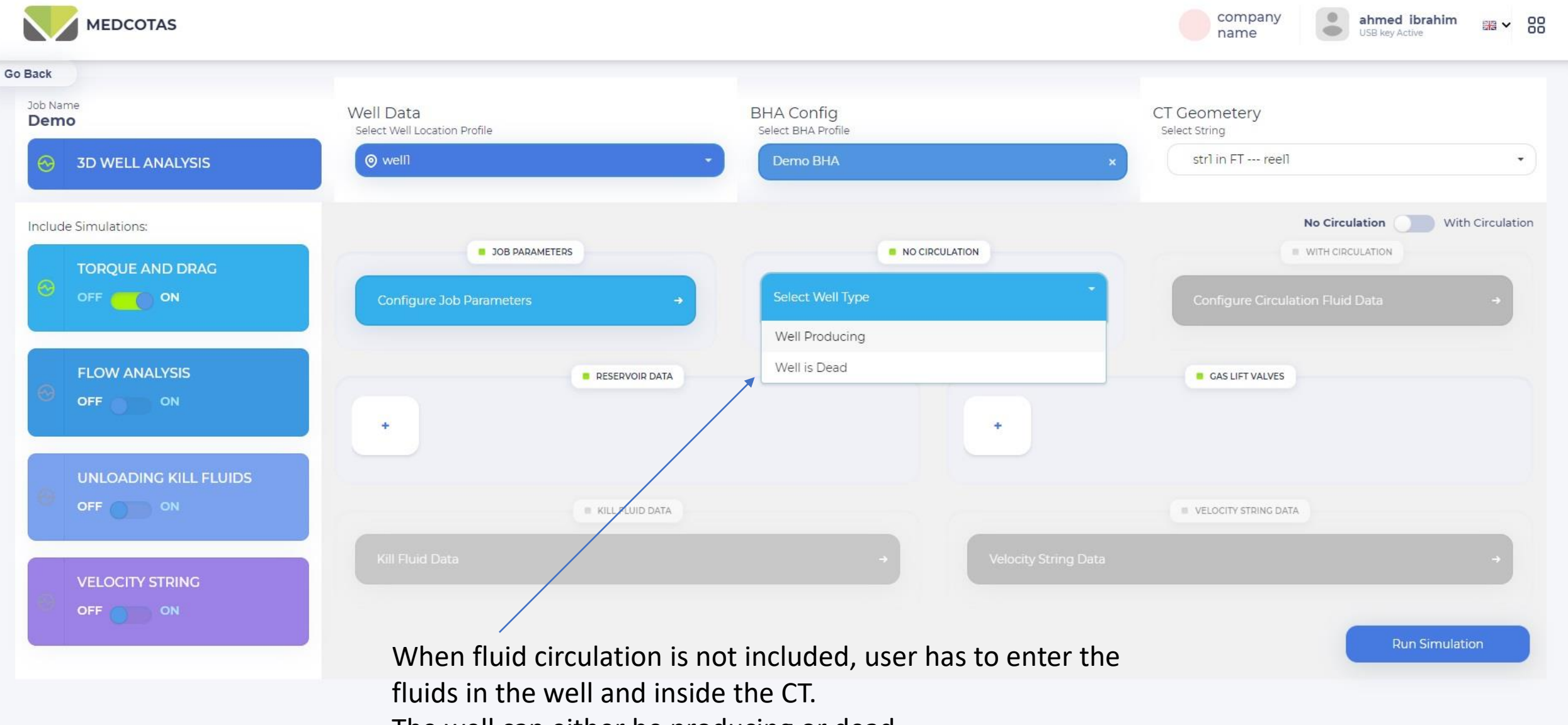

The well can either be producing or dead

 $\Box$  $\times$ 

Ü,

File Edit View Window Help

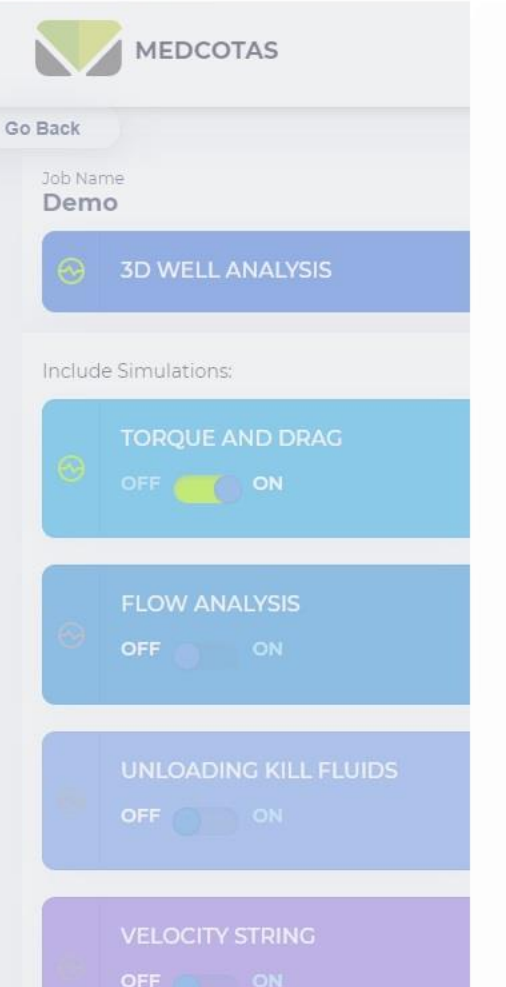

## After selecting Well is Dead, this form will appear

Fluid in CT

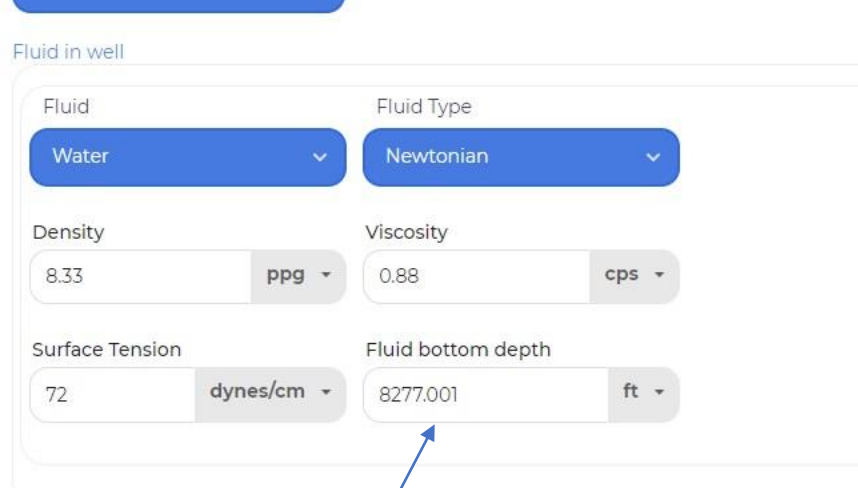

Fluids

**Well is Dead** 

For fluids in the well, the first fluid entered is assumed to be to the bottom of the well. If "Fluid bottom depth" is less than total depth of the well, the user will be able to enter a second fluid. Up to 3 fluids can be entered in the well.

Gases can be entered here, but no gas will be allowed below other types of fluids

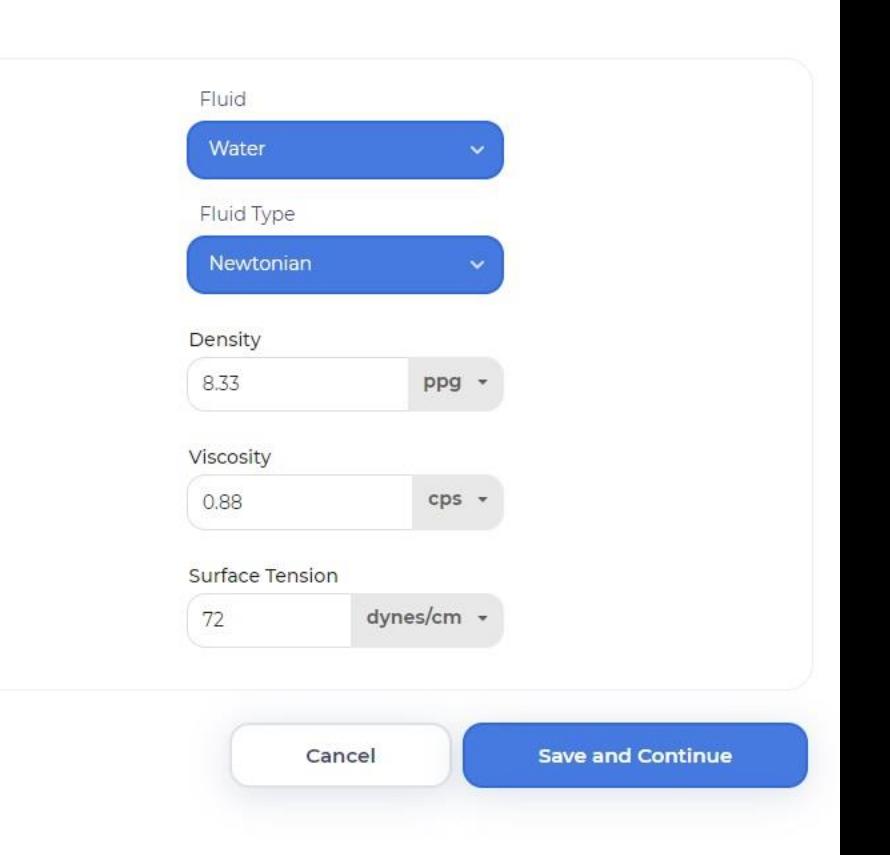

## Only one fluid is permitted in the CT

TD

File Edit View Window Help

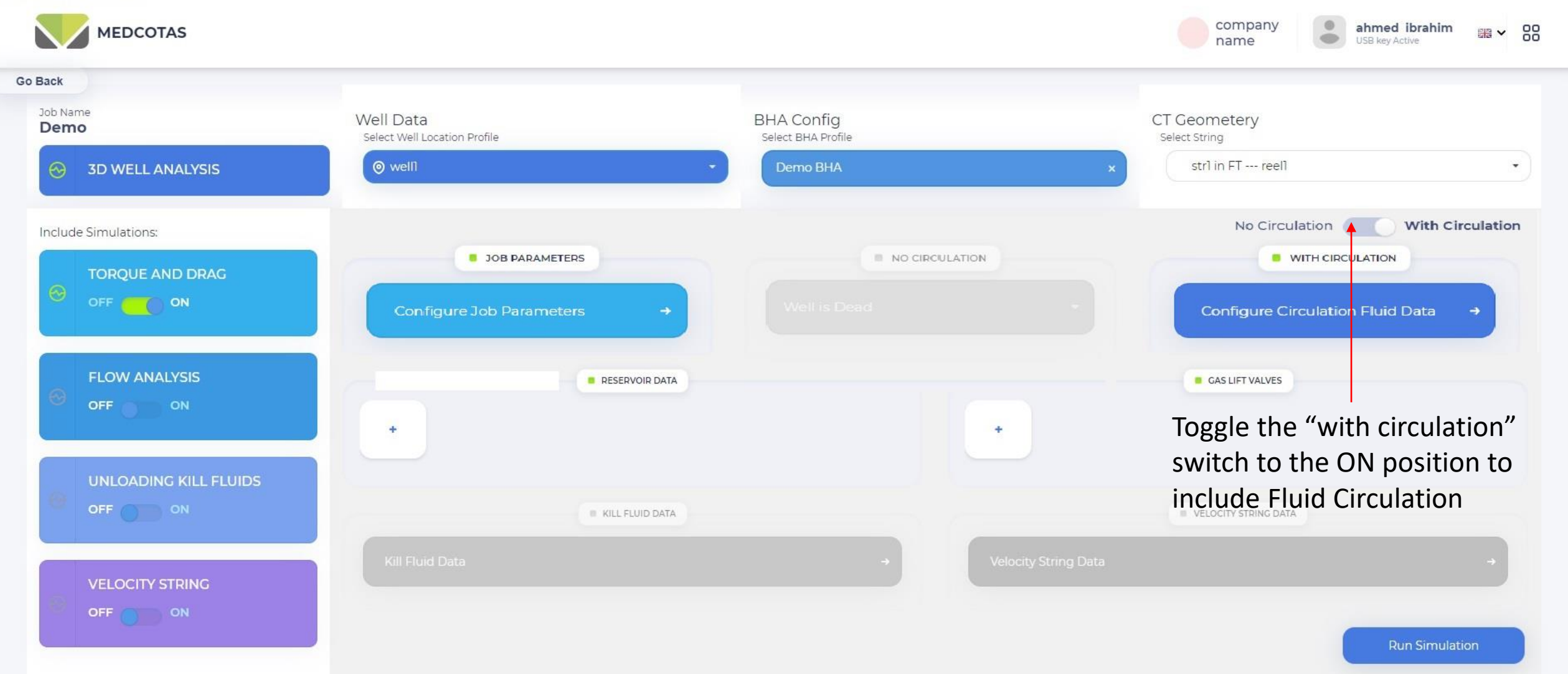

File Edit View Window Help

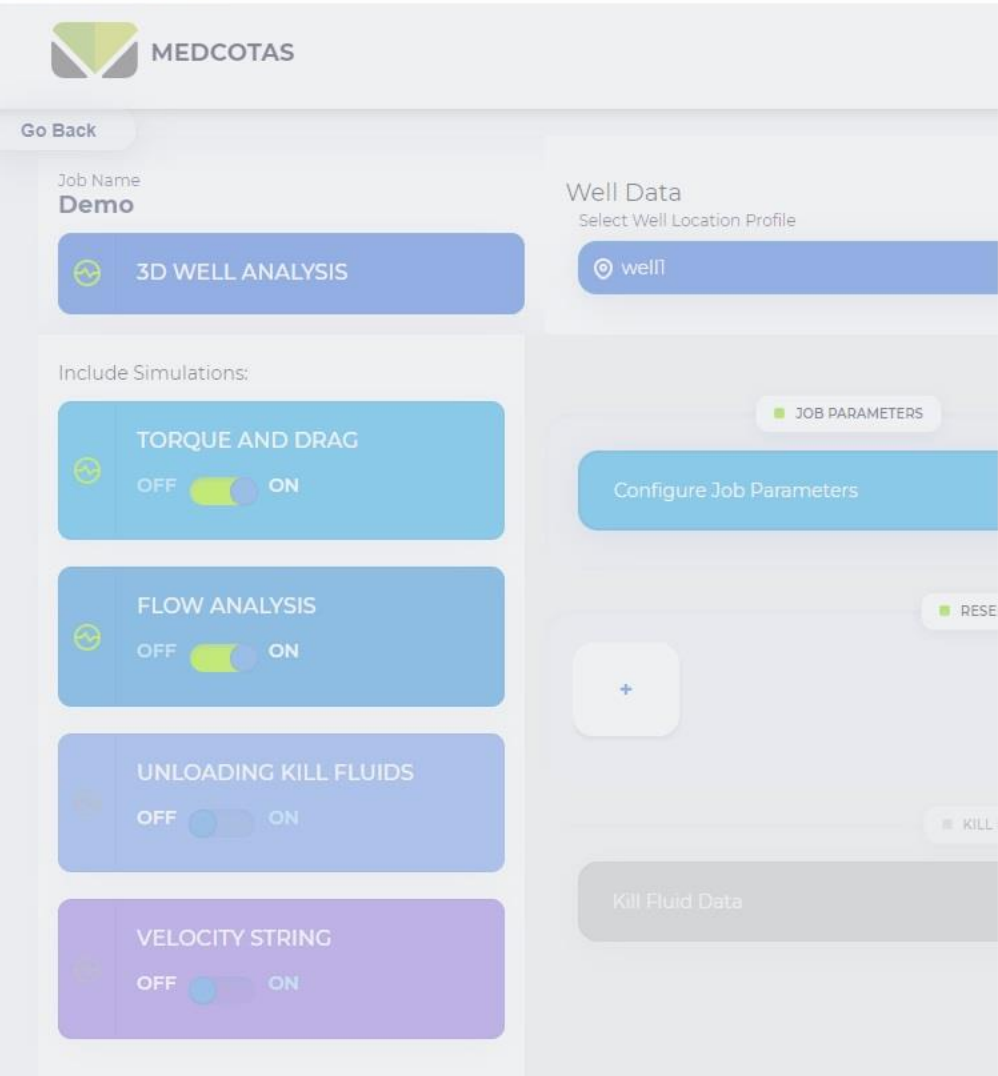

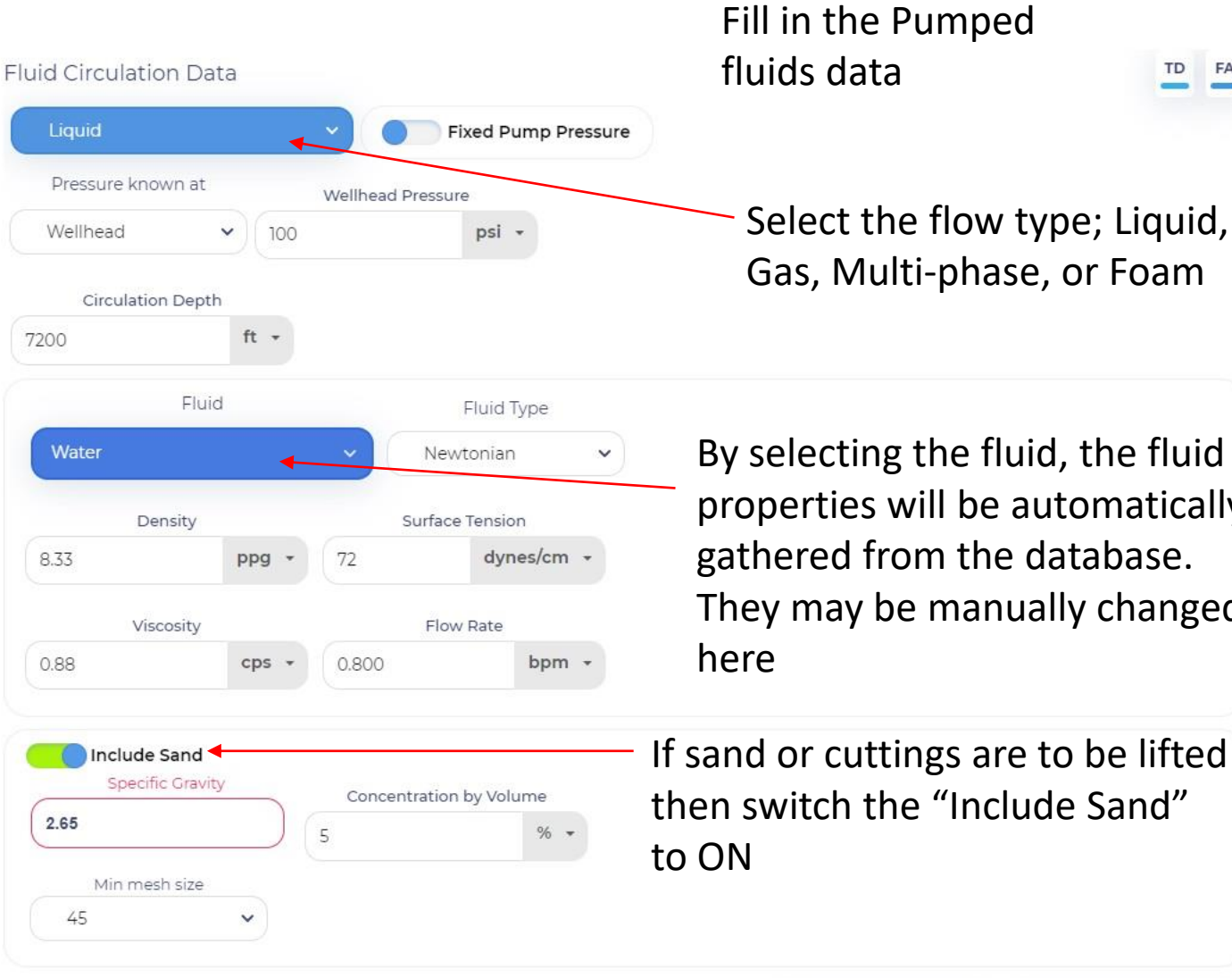

Gas, Multi-phase, or Foam By selecting the fluid, the fluid properties will be automatically gathered from the database. They may be manually changed

If sand or cuttings are to be lifted then switch the "Include Sand"

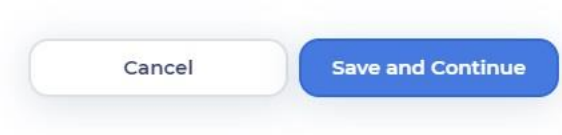

TD FA

## MedcoTas v0.9.50 TAS  $\Box$  $\times$ File Edit View Window Help ahmad abbas 88 **MEDCOTAS MEDCO** ■ ∨  $m$  EDCO **USB** key Active **With Circulation** No Circulation **GolBablde Simulations:** JOB PARAMETERS **WITH CIRCULATION** NO CIRCULATION **TORQUE AND DRAG** OFF **ON Configure Job Parameters Configure Circulation Fluid Data**  $\rightarrow$ **FLOW ANALYSIS RESERVOIR DATA CAS LIFT VALVES**  $\odot$ OFF ON ٠ ٠ **UNLOADING KILL FLUIDS** KILL FLUID DATA **EDITY STRING DATA** OFF ON **VELOCITY STRING** Start the simulation by clicking OFF OIL **Run Simulation** "Run Simulation"**Simulation Results** Workspaces ⇔

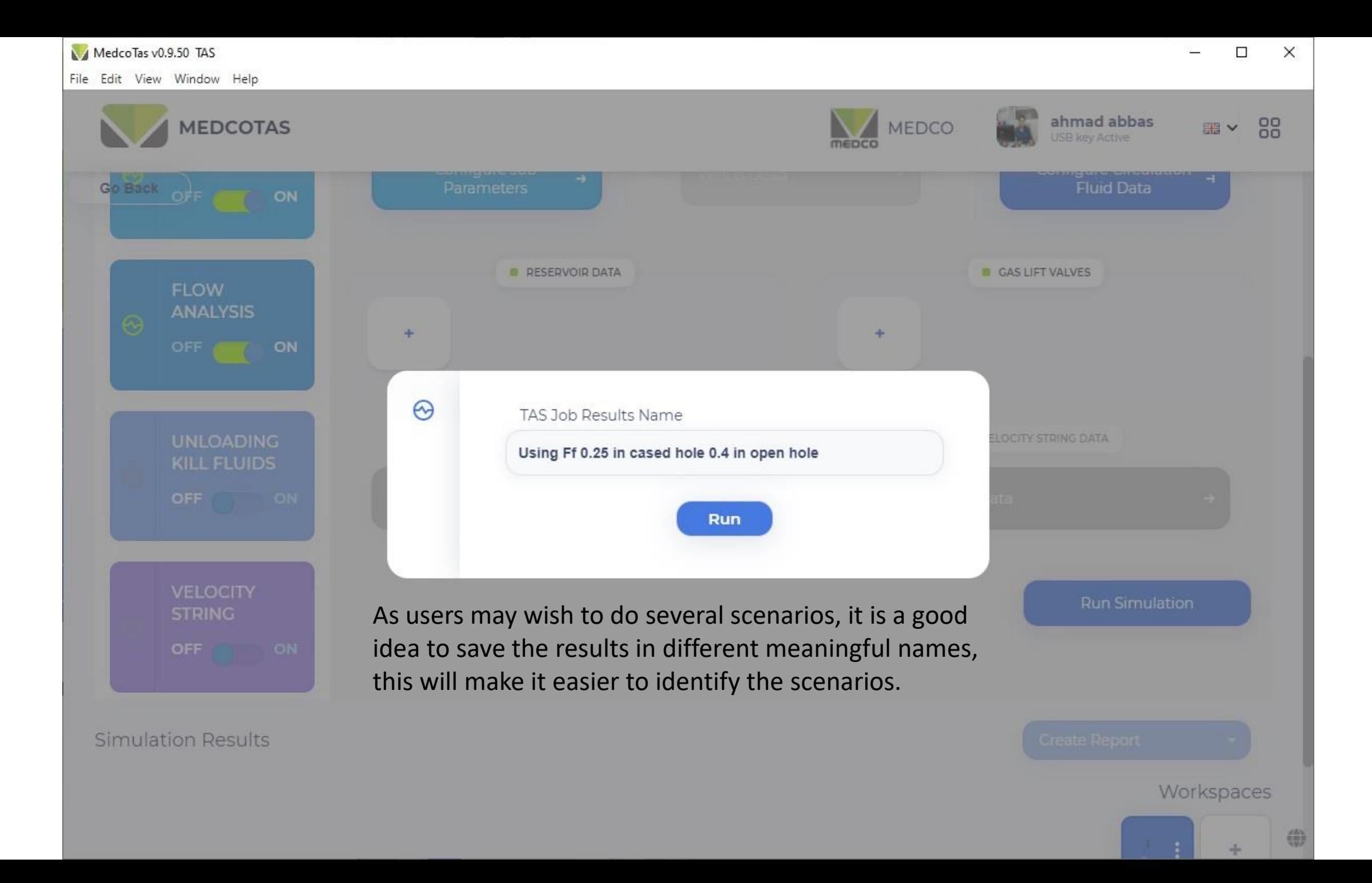

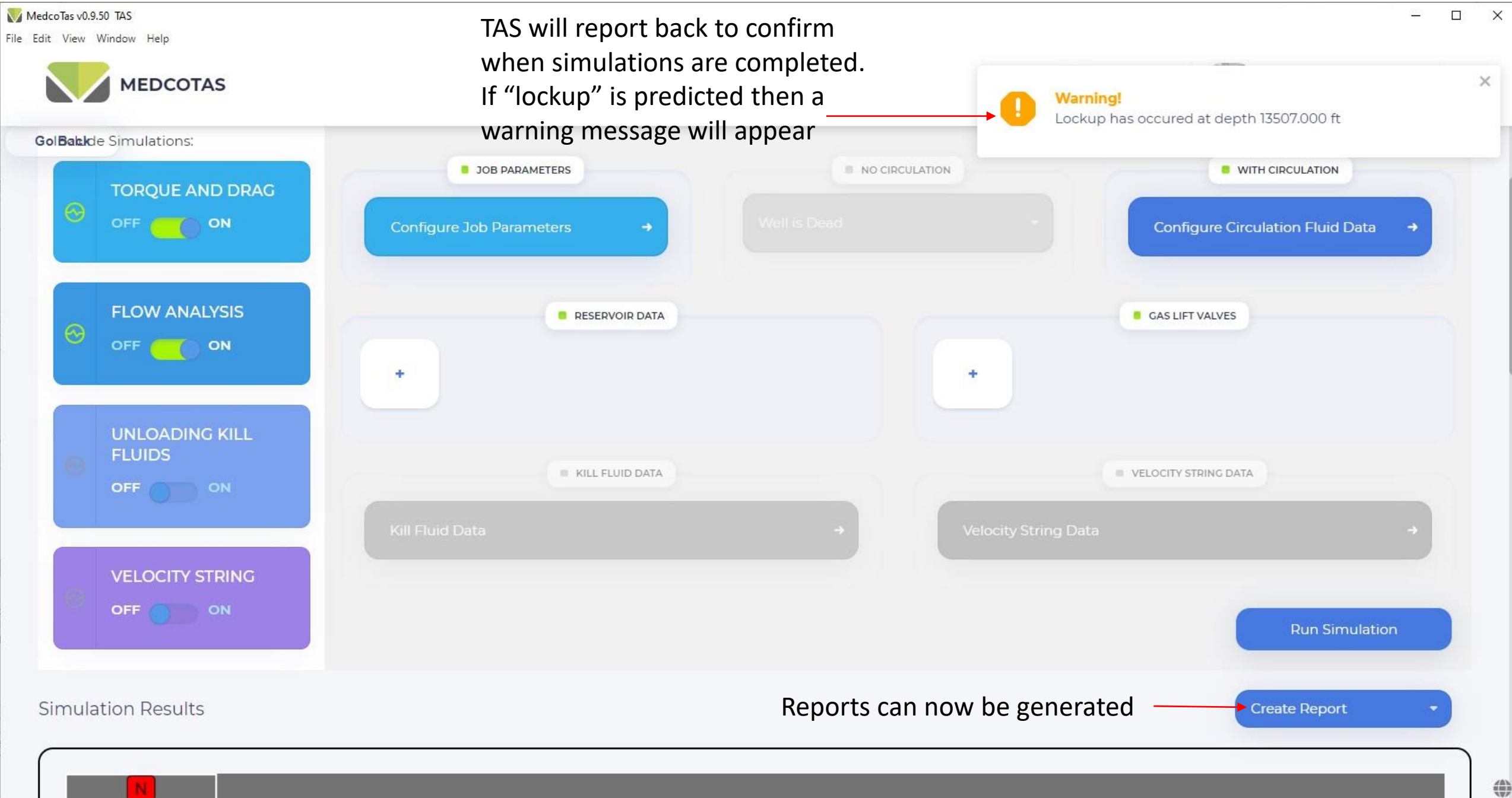

## **Generating Reports**

When generating reports, the user is free to customise the report to their own requirements. It is also possible to create some report templates and these will be available at a touch of a button.

The reports can include system and/or user defined (custom) data & graphs. There is also a number of general information data that is available to add as comments.

First, the user will need to create a "Workspace" and create some "Custom Charts and Tables". Once these have been created, they will become available for inclusion in the report.

3-D Well Schematic is immediately available after successfully running simulation.

To adjust the view, use the mouse left button to tilt, rotate or yaw and right button to move the schematic in any direction. To zoom in and out, hold the CTRL key and use the scroll on the mouse.

The view that you see here will be the one included in the report.

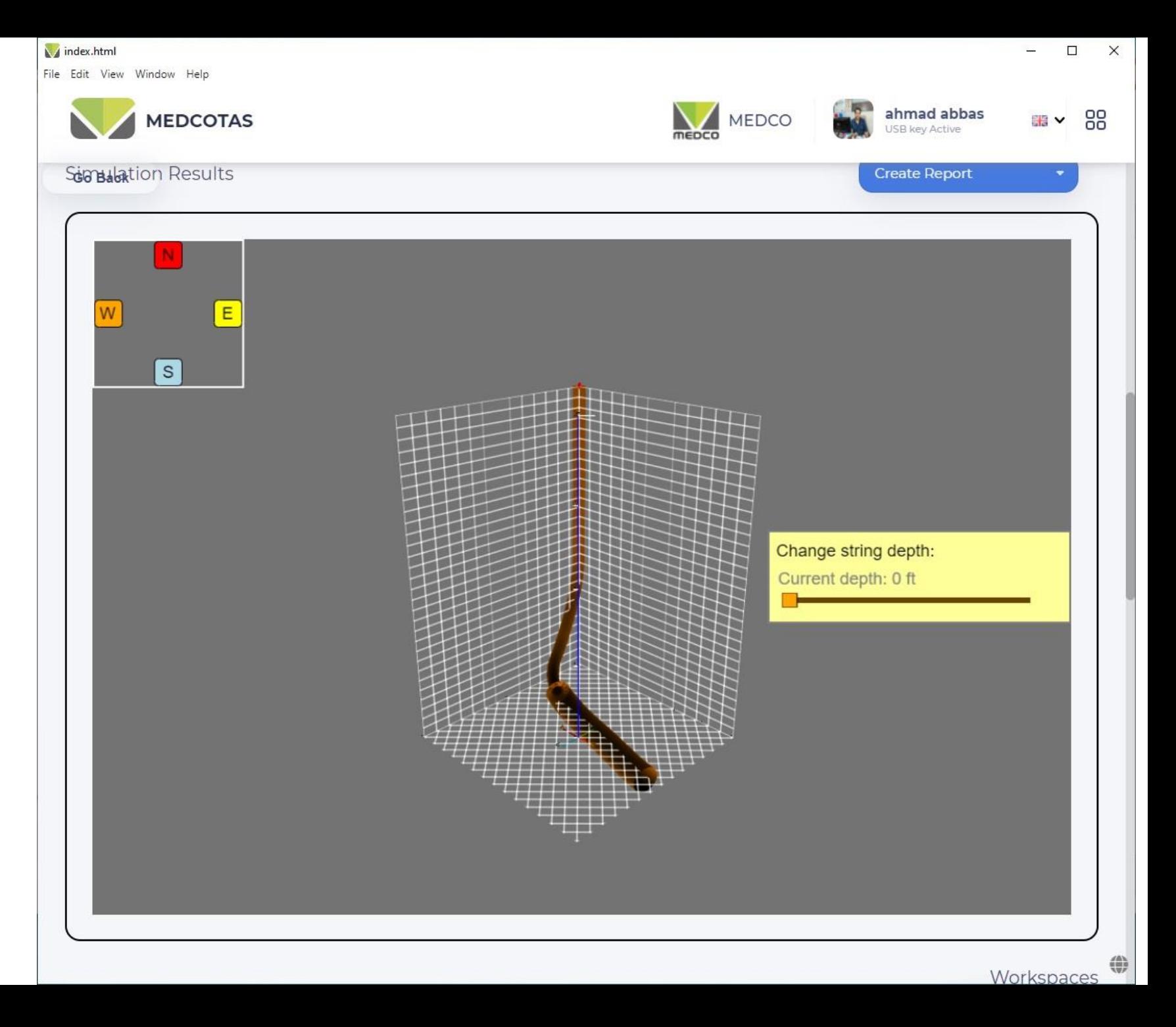

If the simulations include Torque & Drag, the CT Limits charts (Burst/Collapse) for Run-In-Hole (RIH) and Pull-Out-Of-Hole (POOH)

Note that objects, such as charts or tables, included in a workspace will be retentive, i.e. they will automatically appear when you select the particular workspace next time the program is used. The user will be able to add/remove objects.

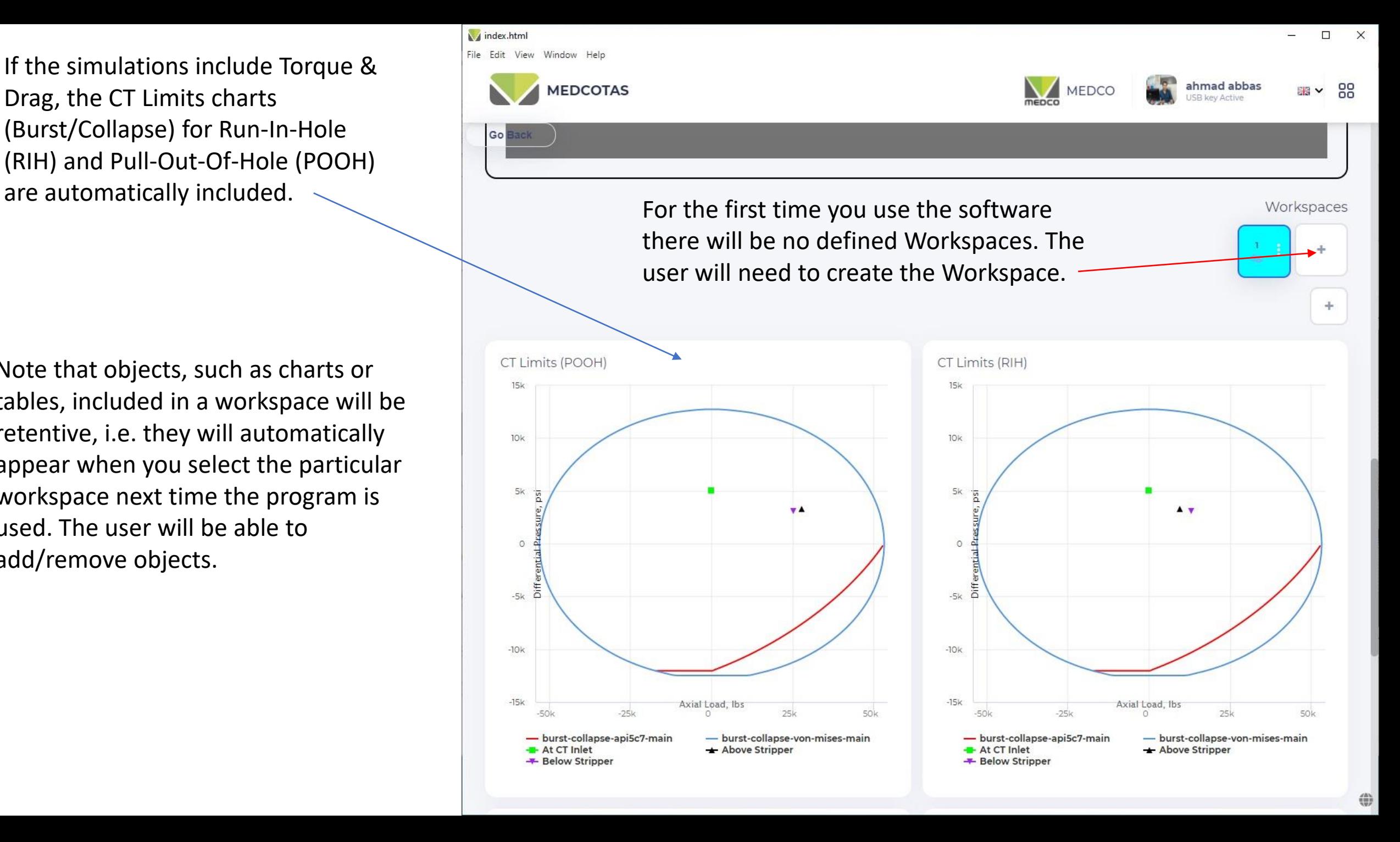

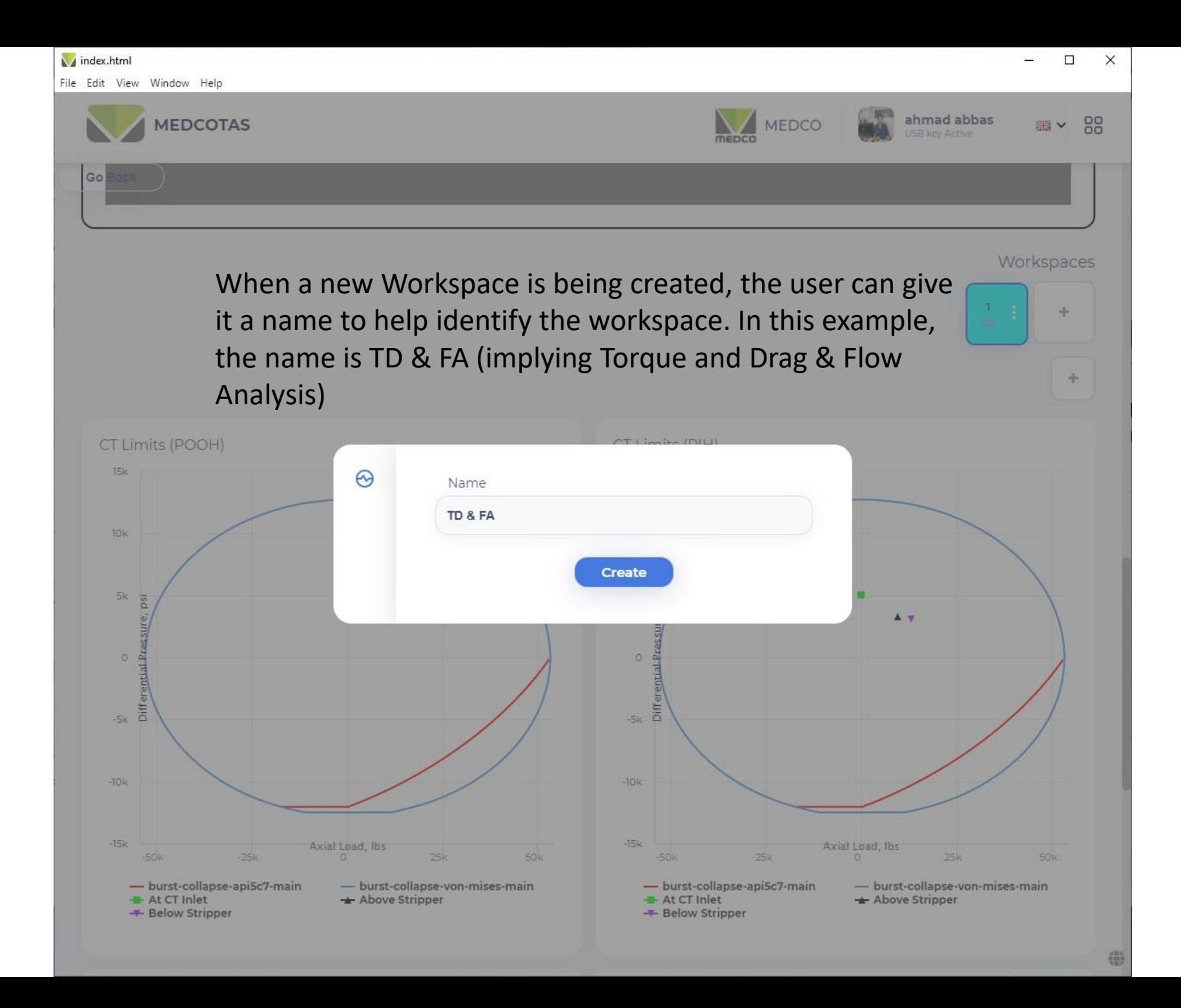

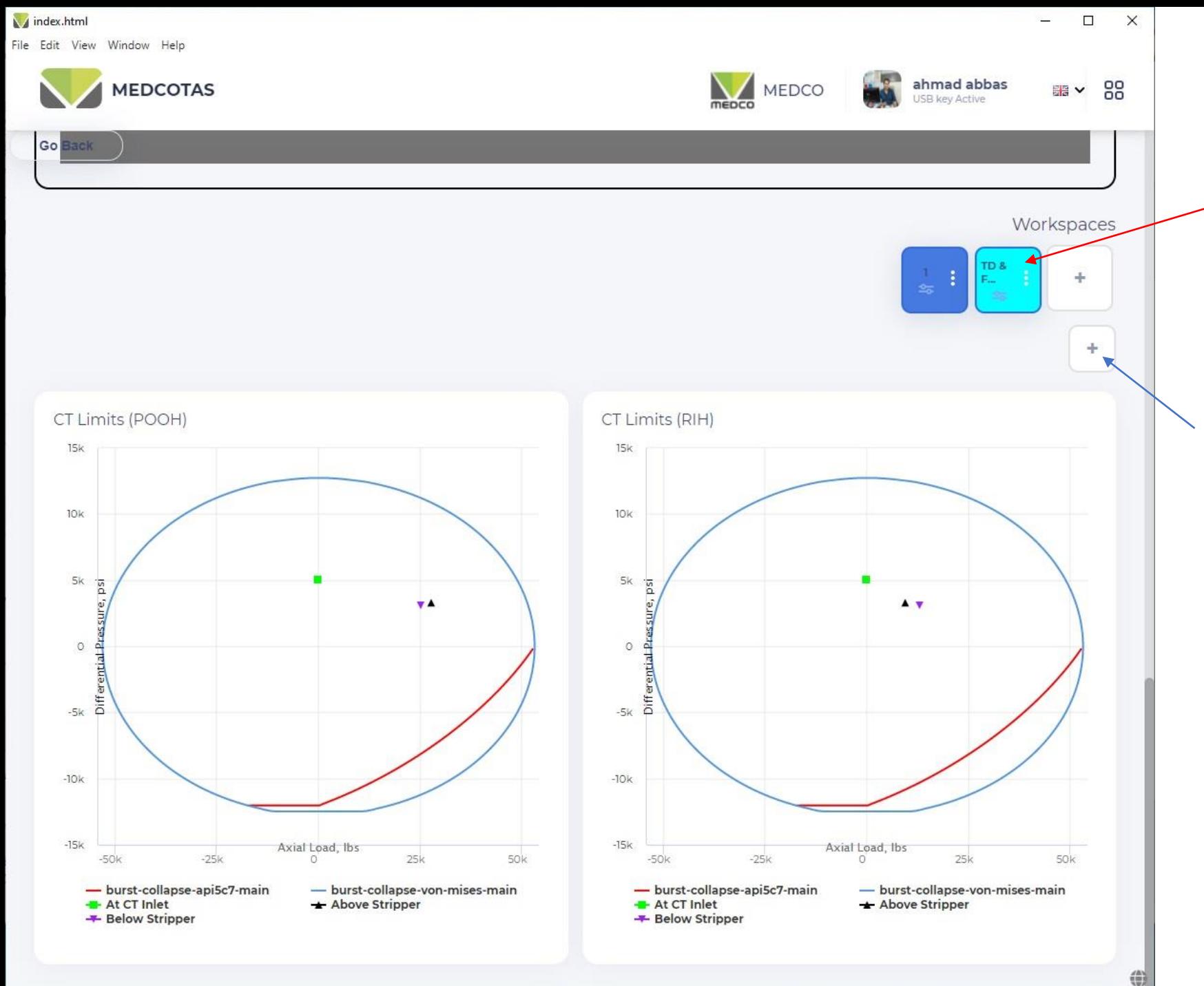

The selected workspace will be identified by a bright color

To start adding charts to the current workspace, click the "+" button

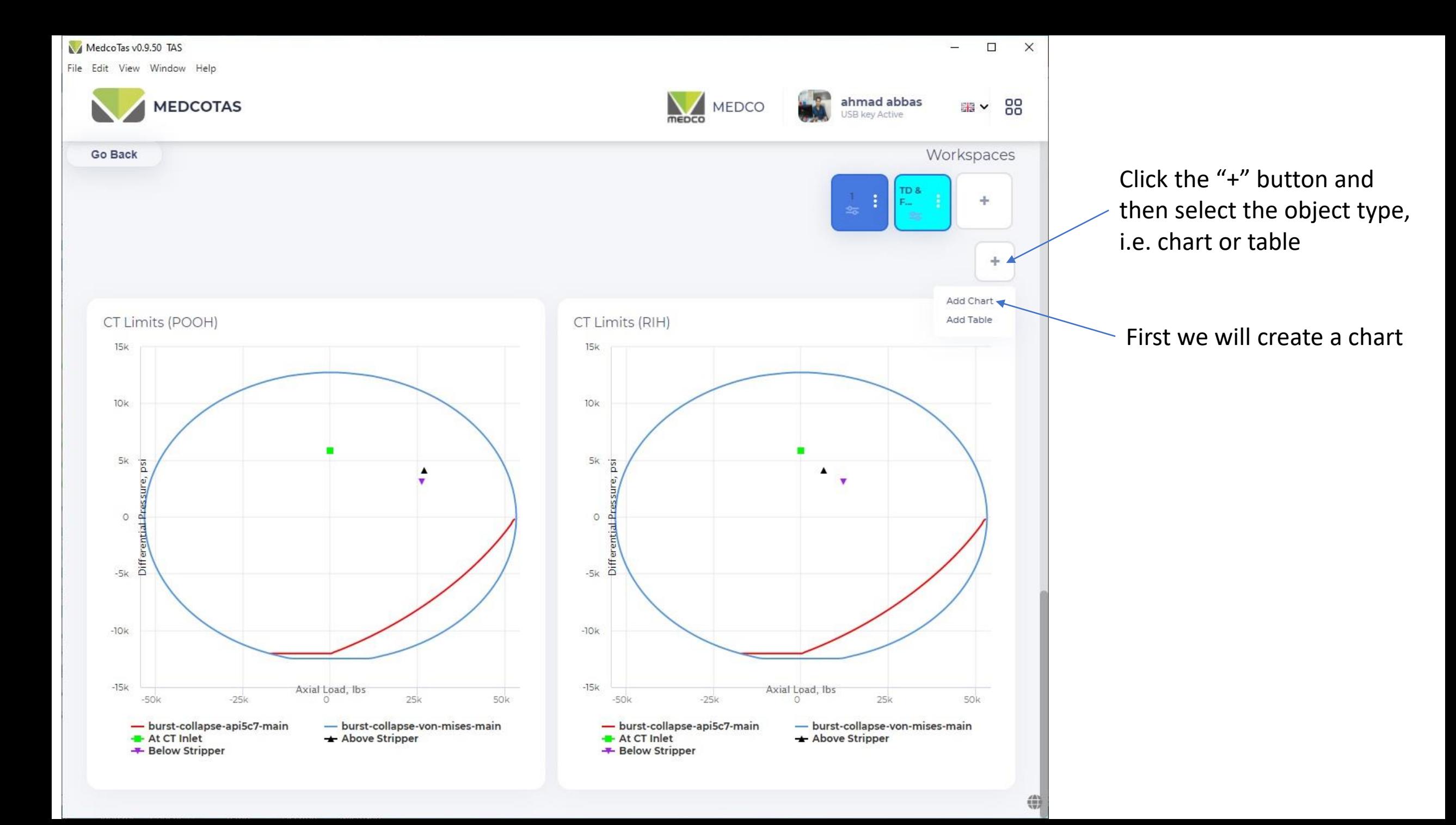

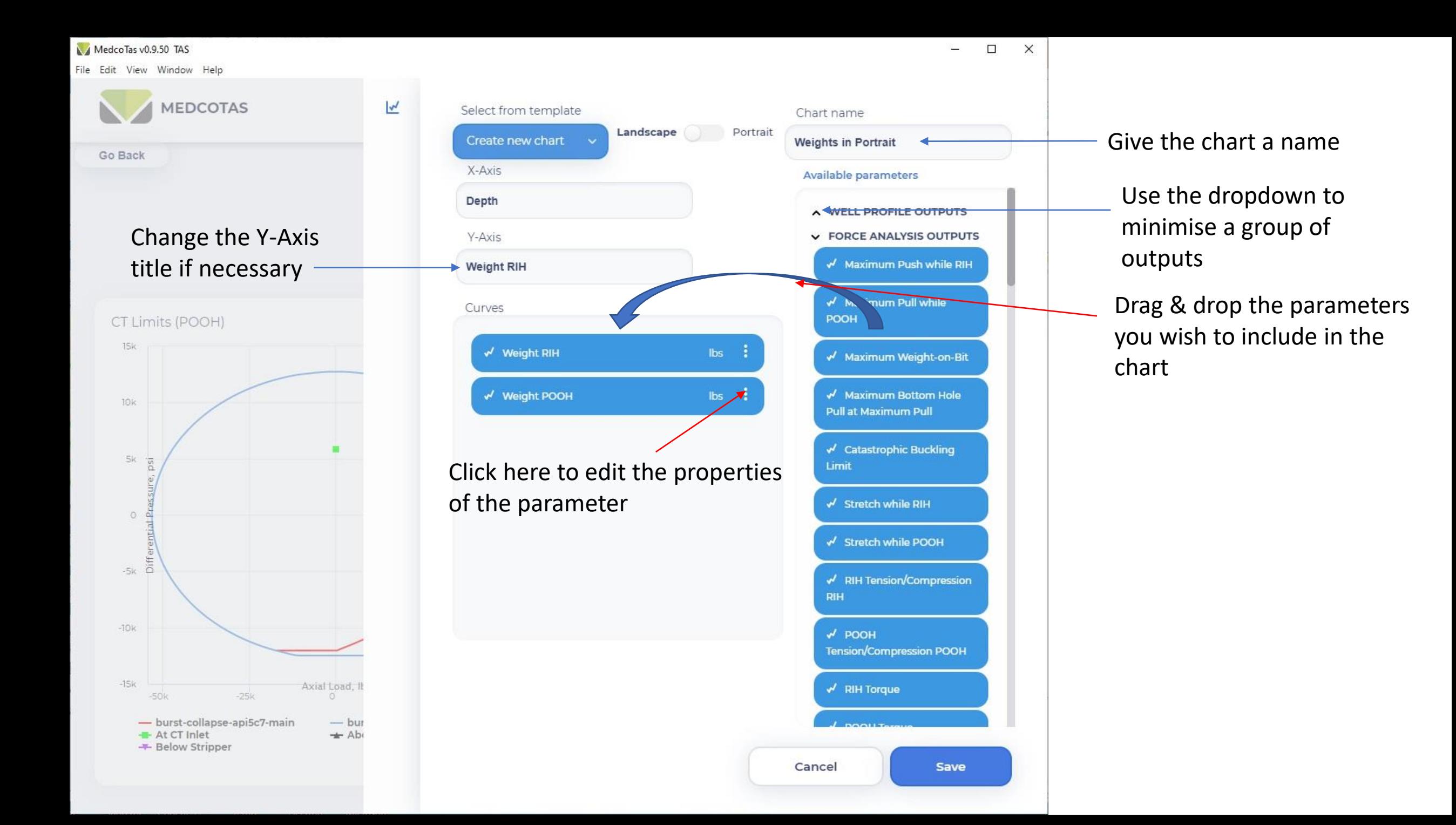

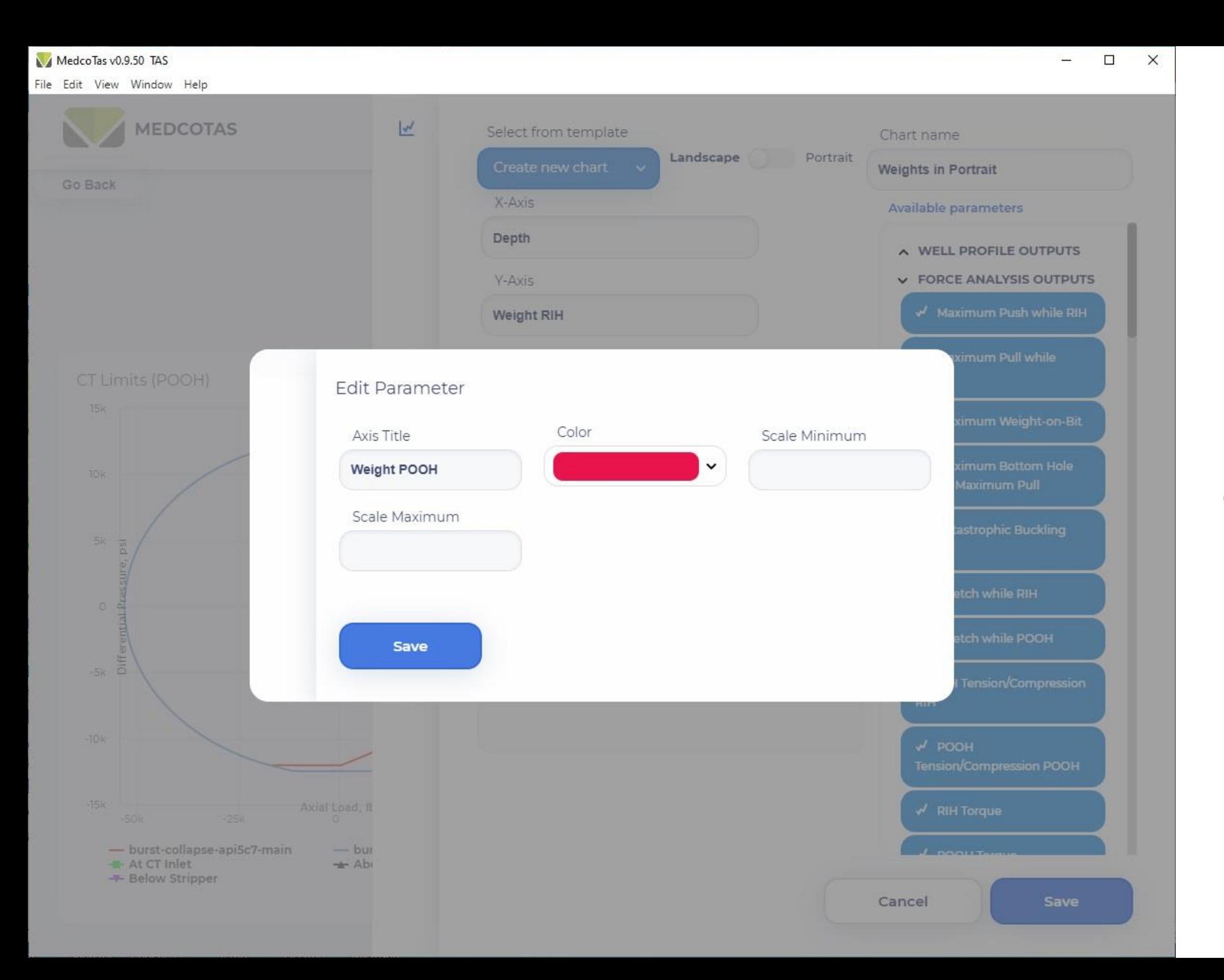

## Edit properties of the curve if required

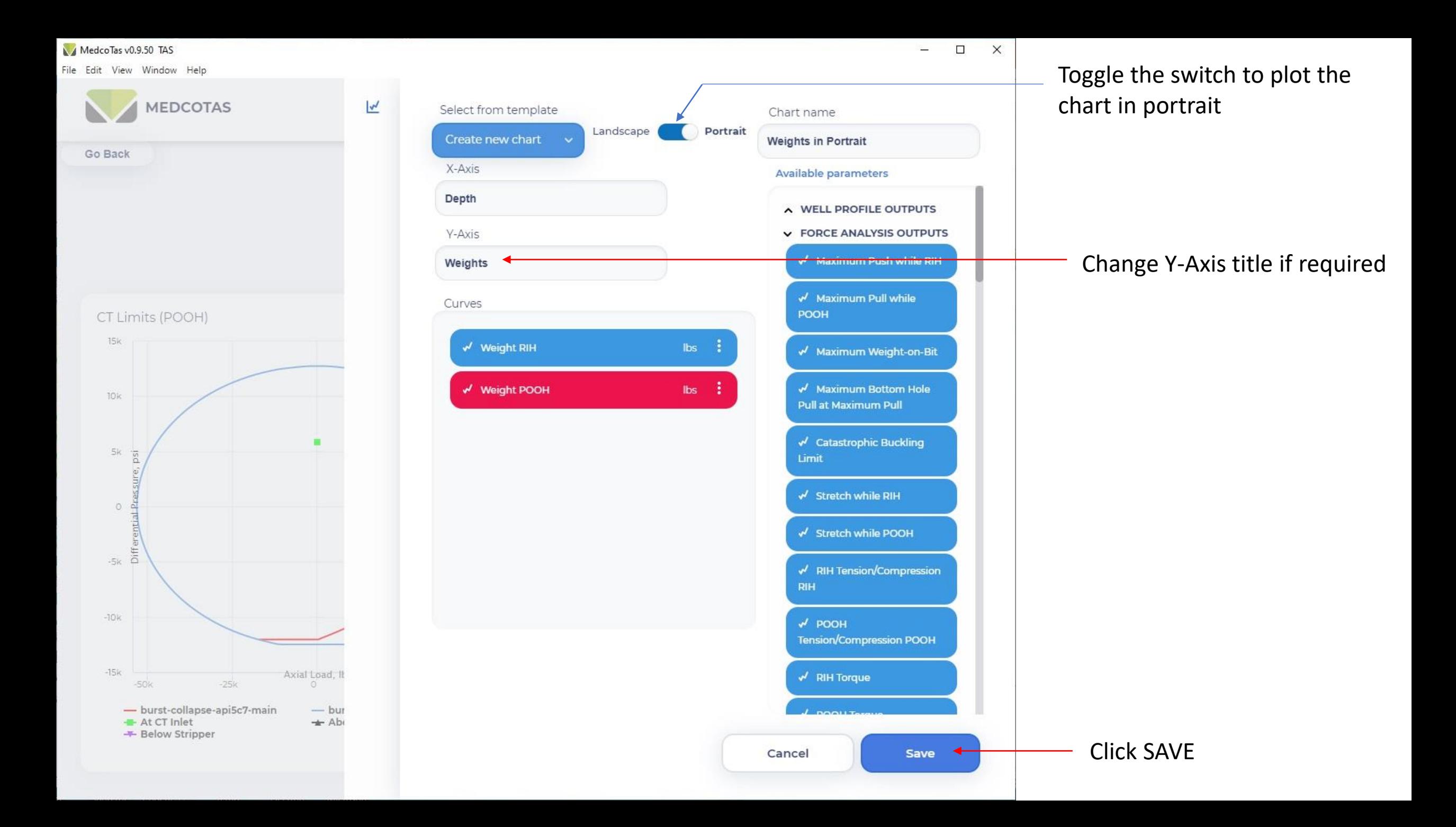

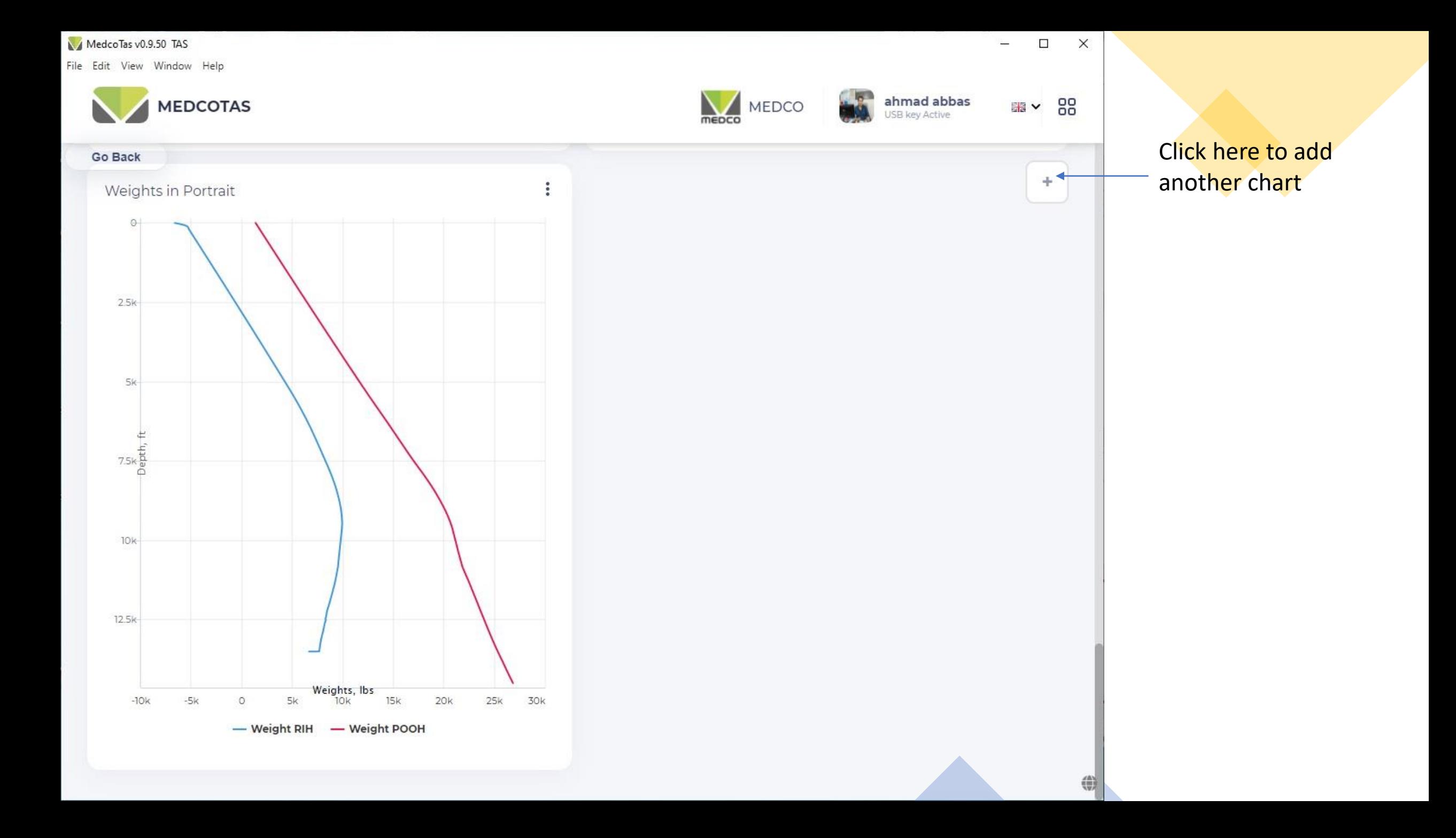

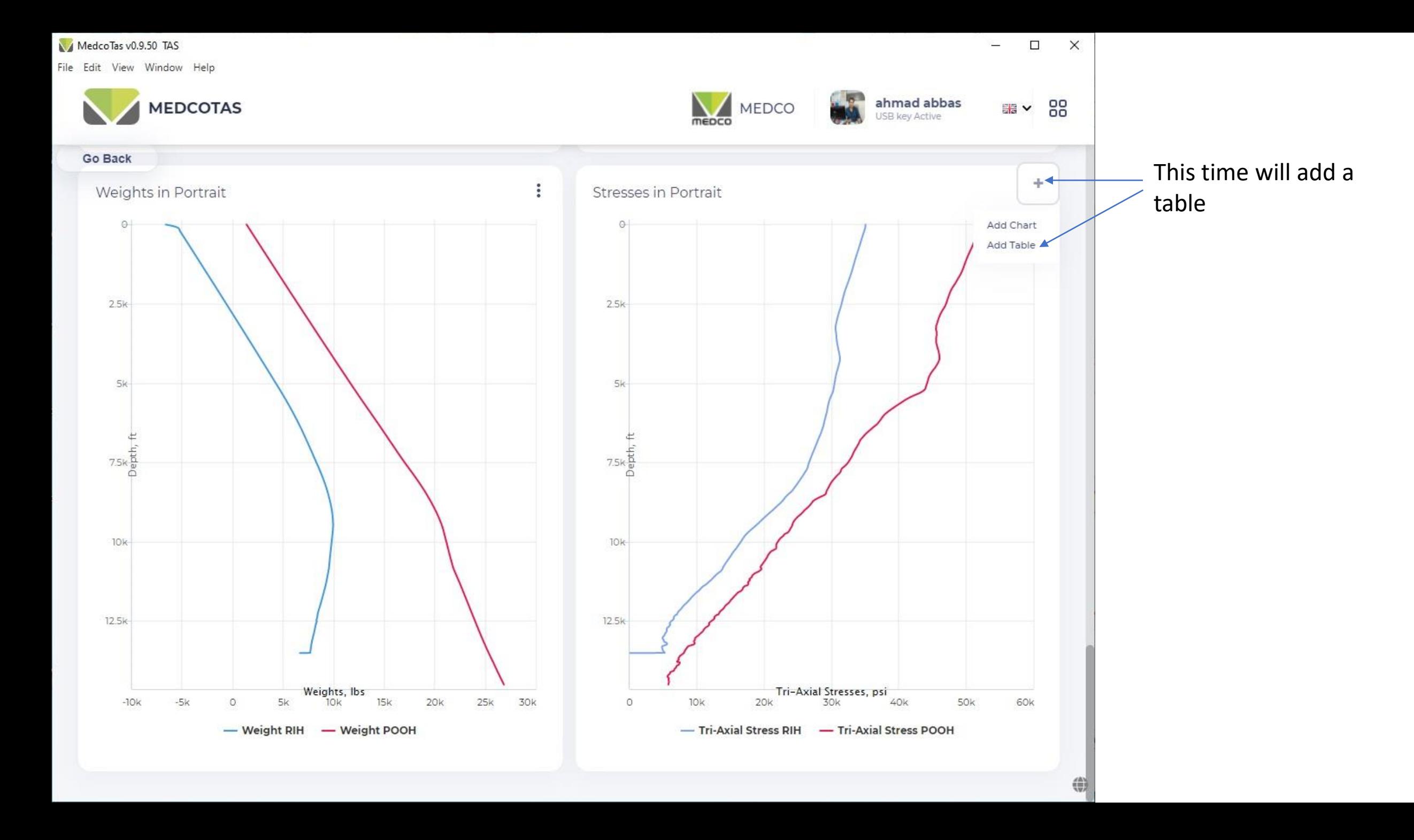

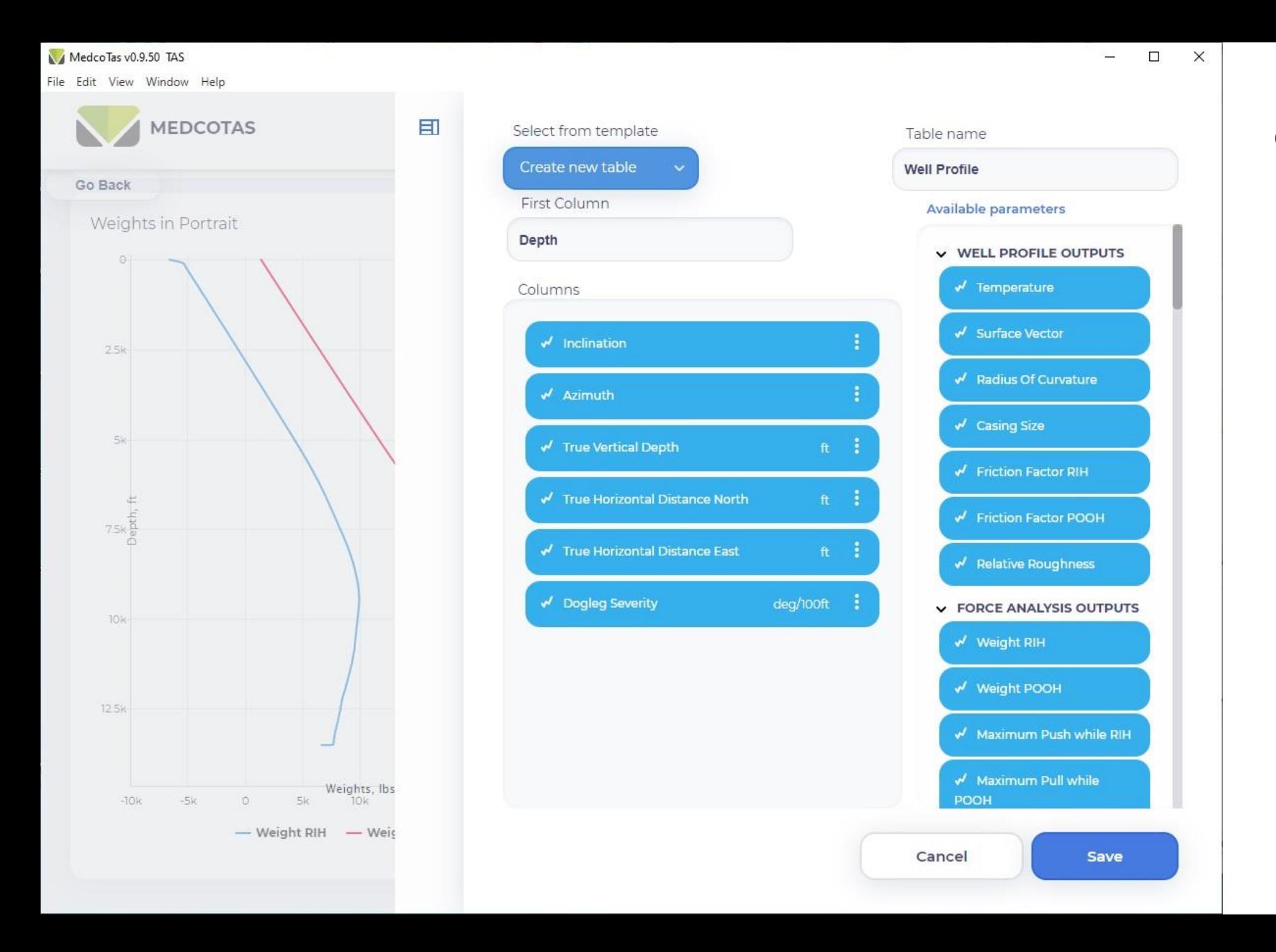

## Creating a Table

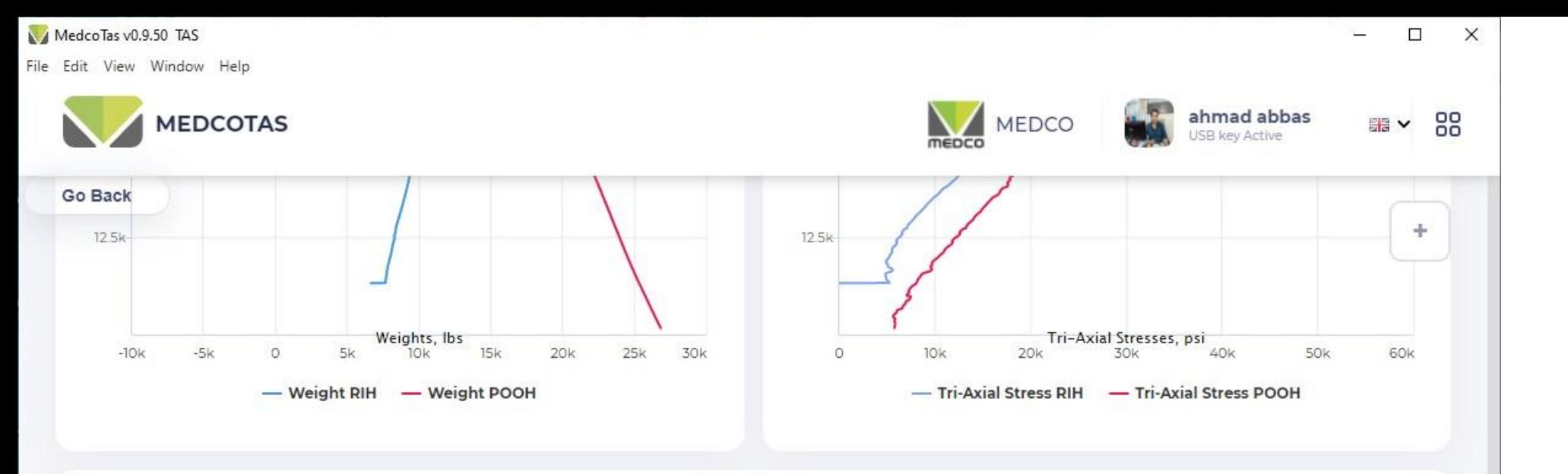

Well Profile

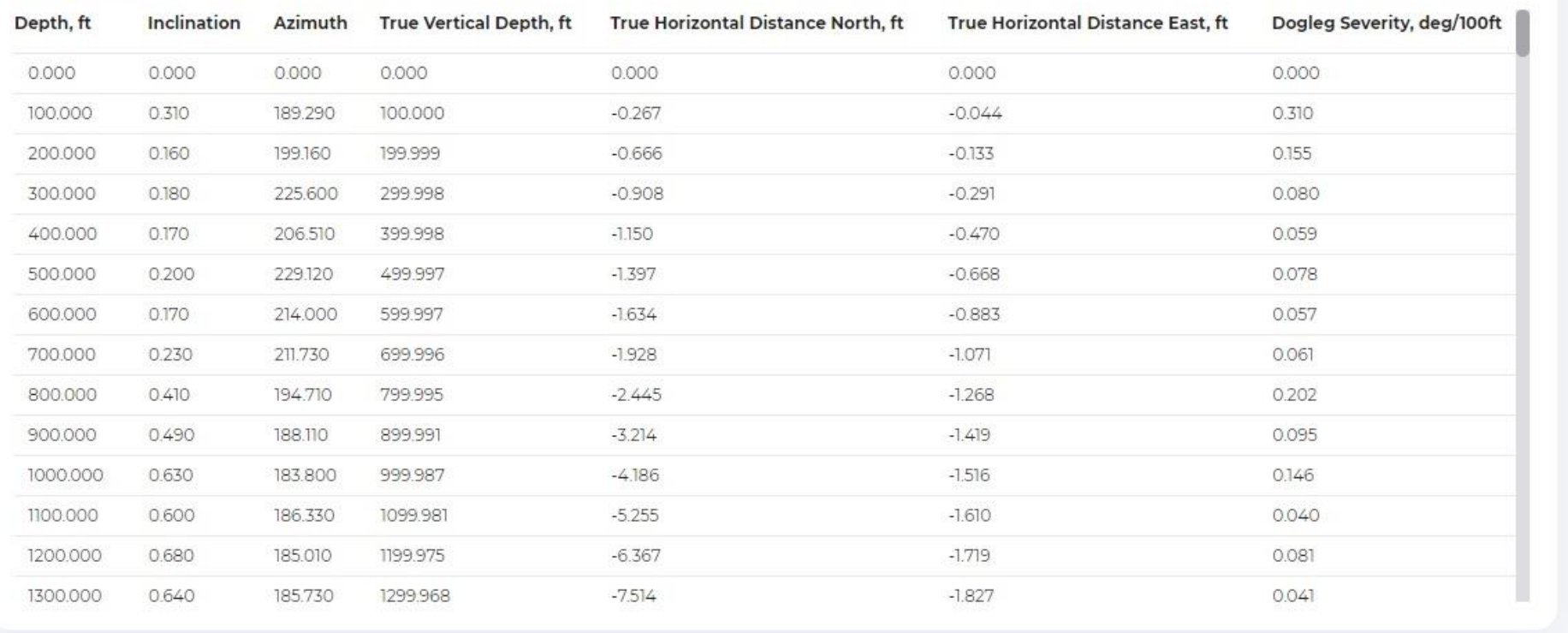

The charts and tables will be available for next time the program is used, there will be no need to re-create them.

Also, all charts and tables created will be available for the reports.

÷

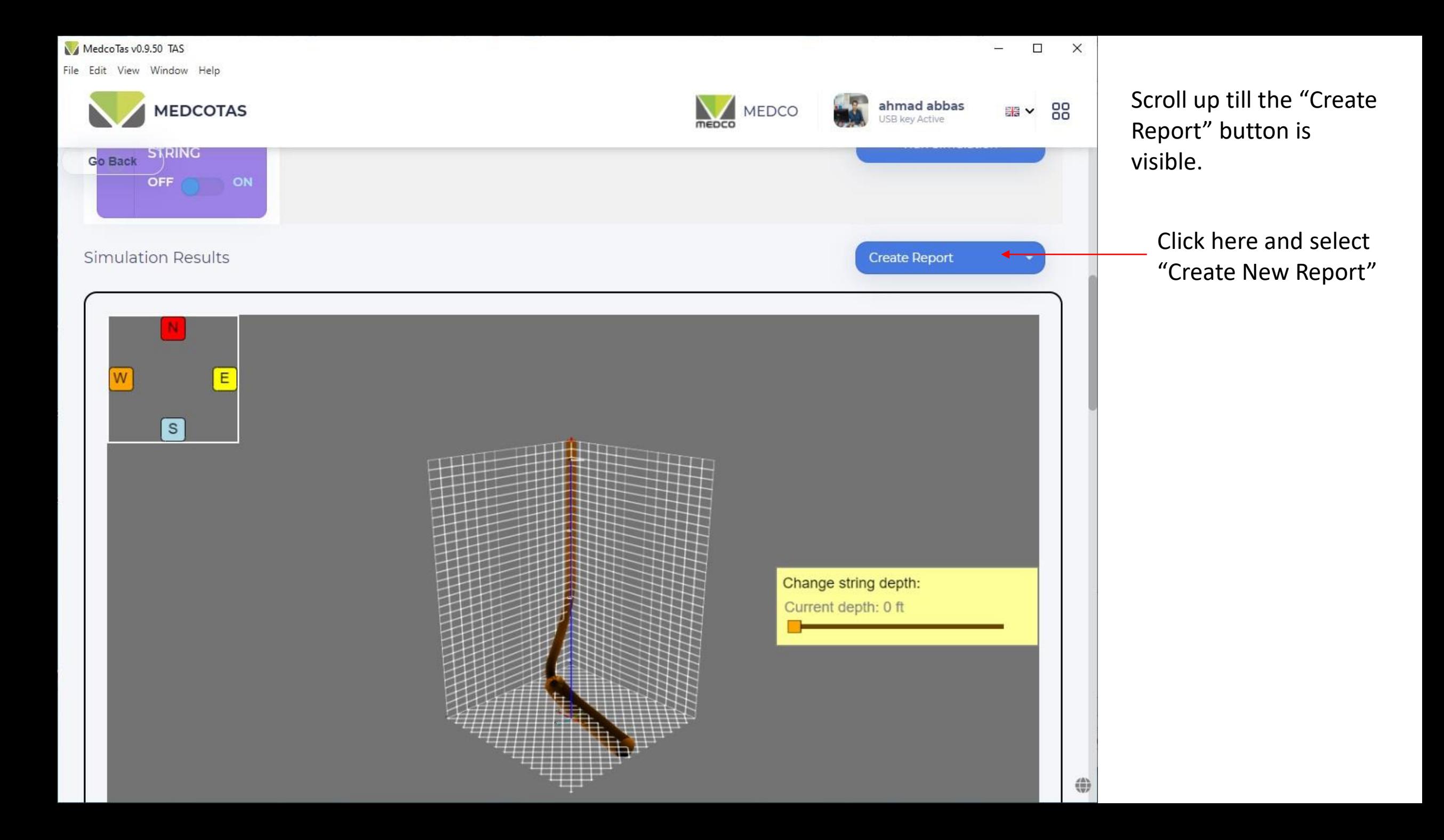

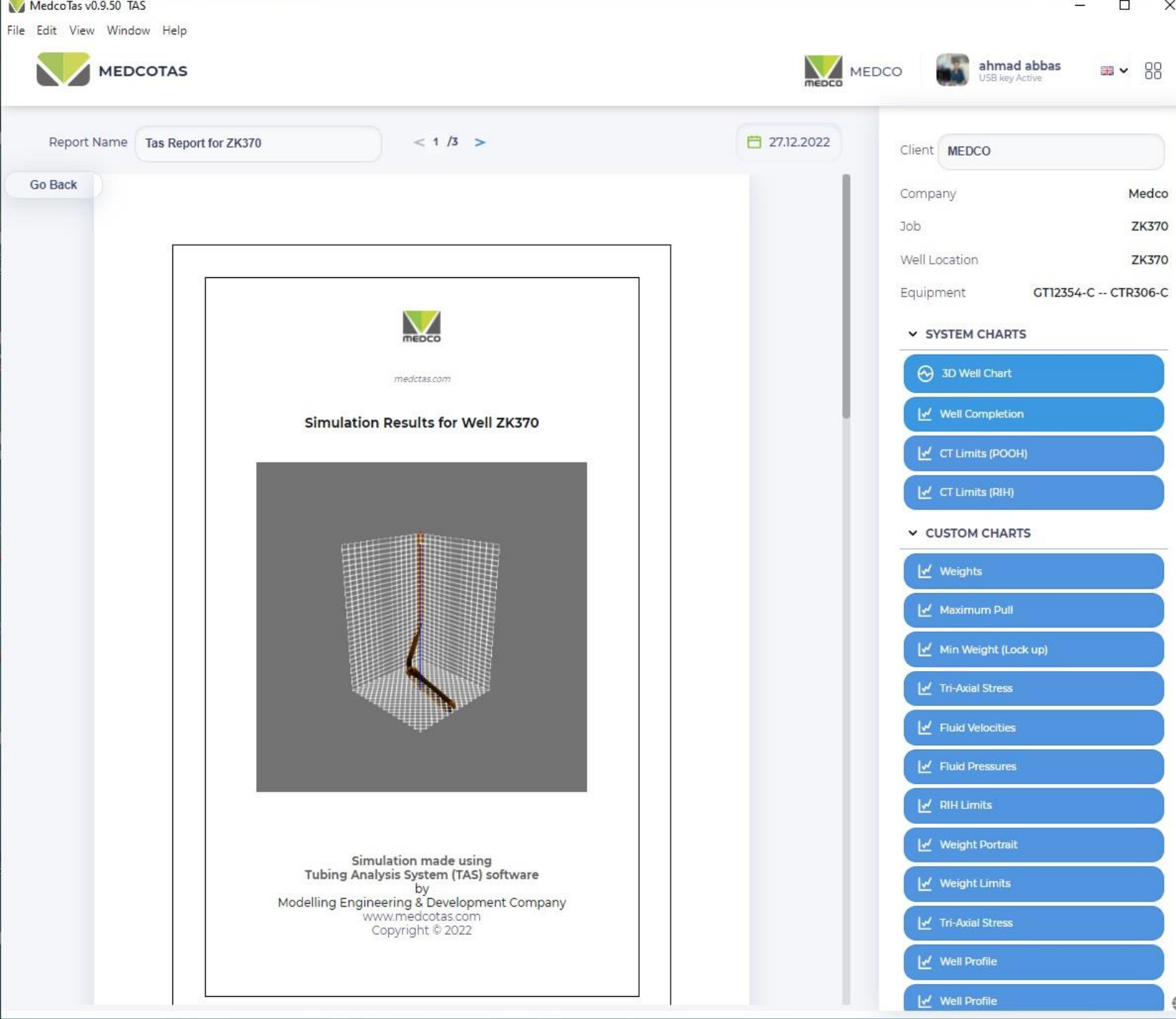

The user is able to design the report. When doing so, the user can decide which charts, tables, and information to be included in the report. A template can also be saved and will become available next time the program is used.

## The report can include;

 $\times$ 

- 1. One or more system charts. These would normally include Set-Down Weight Analysis if no lockup was predicted. In our example, lockup was predicted, so we don't see this system chart.
- 2. One or more Custome Charts.
- 3. One or more Customs Tables.
- 4. Input Data.
- 5. General information, like comments.

Scroll down to the bottom, then drag and drop items into the report.

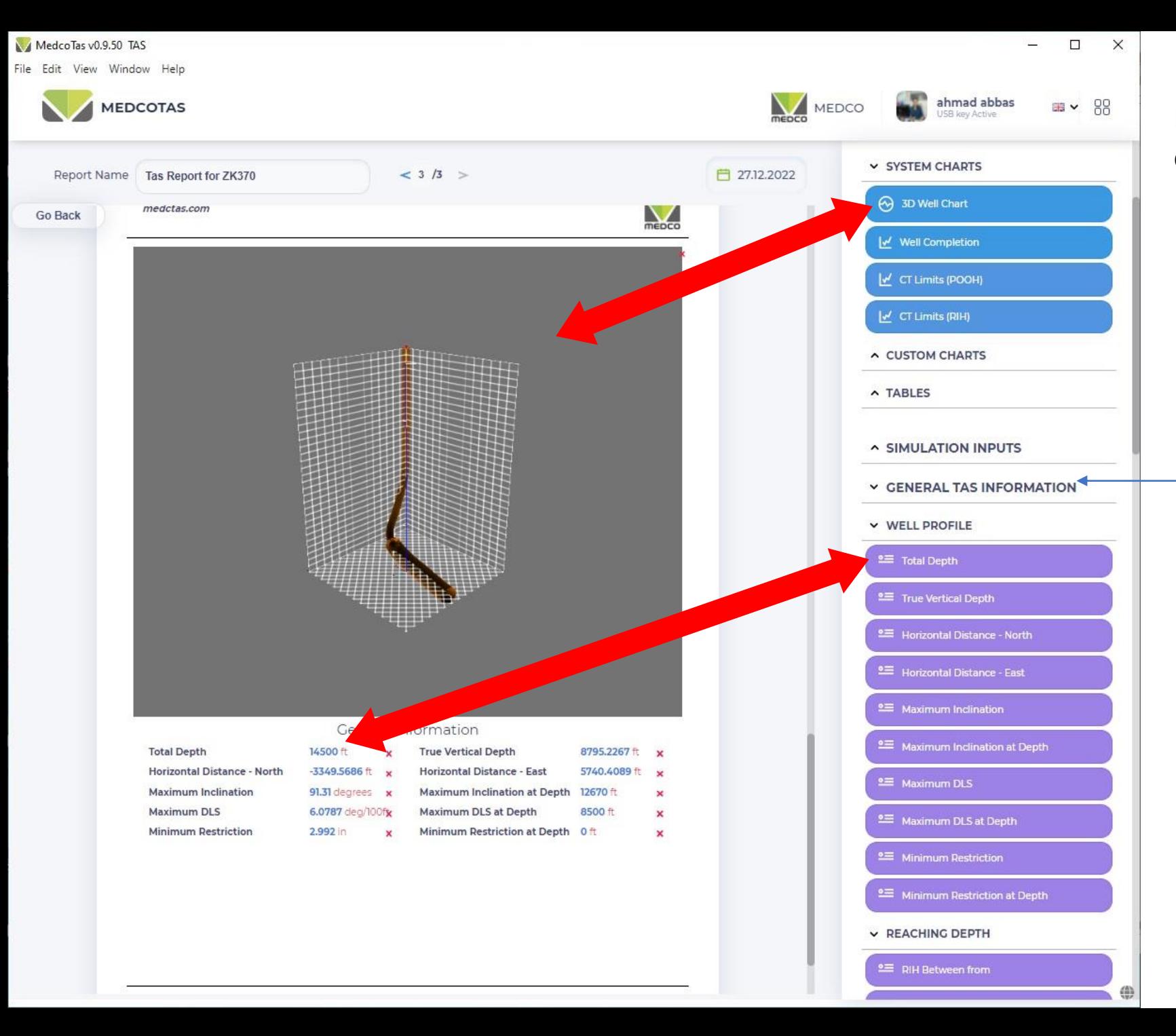

Drag & Drop the item required, in this example, the 3D Well Chart

From General TAS Information, select the information (comments) and again Drag & Drop

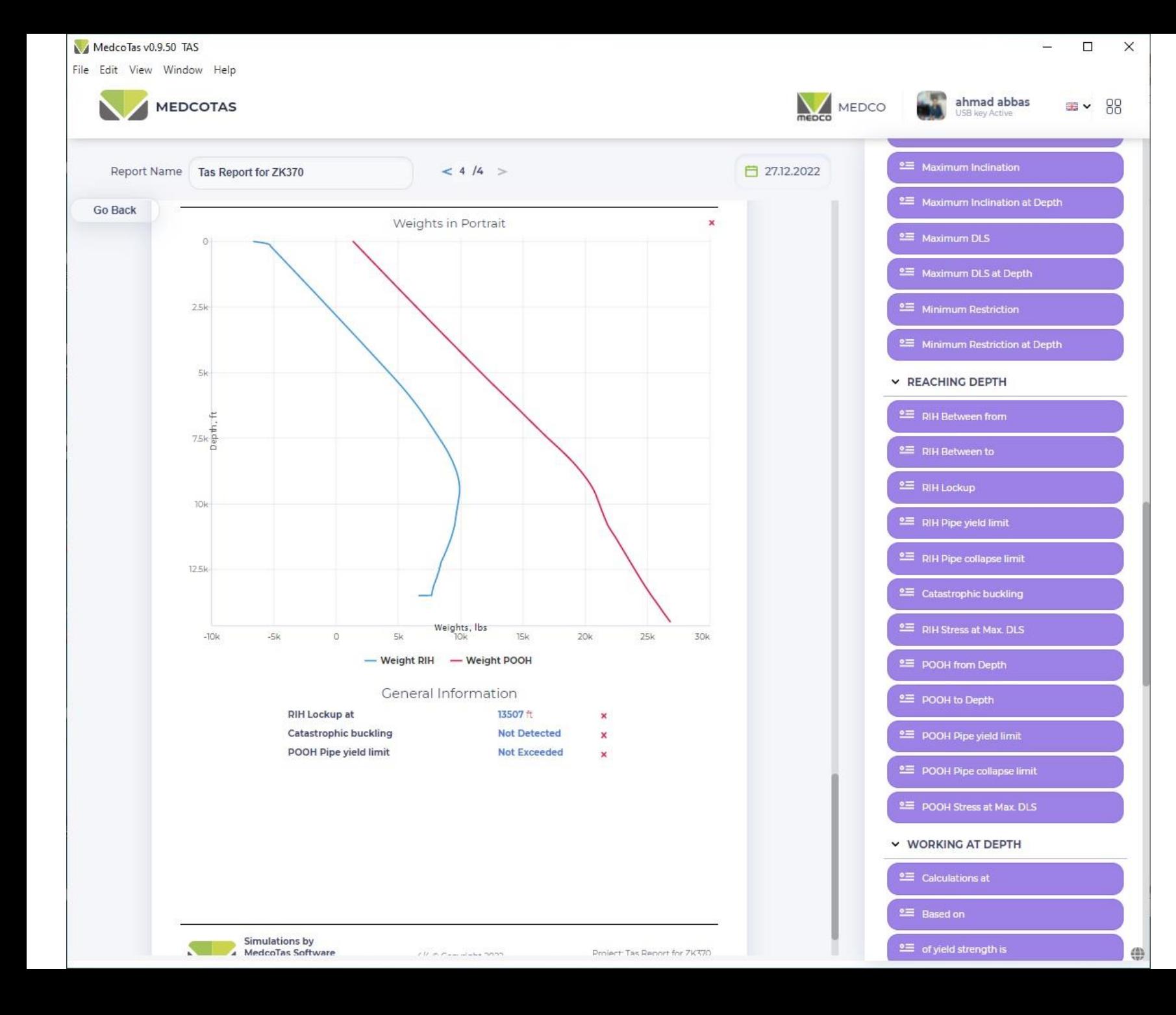

## Keep on adding charts, tables, and comments as required

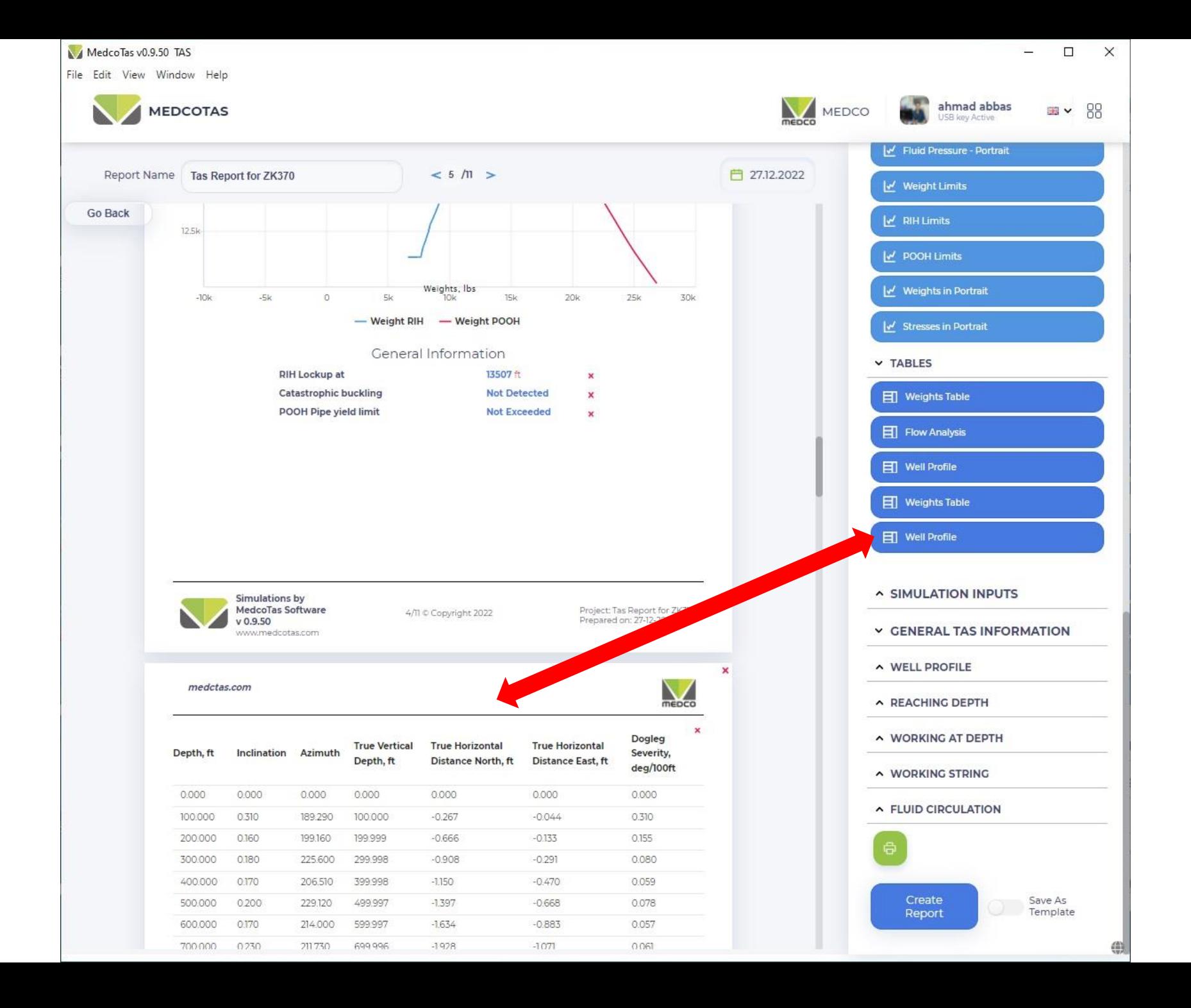

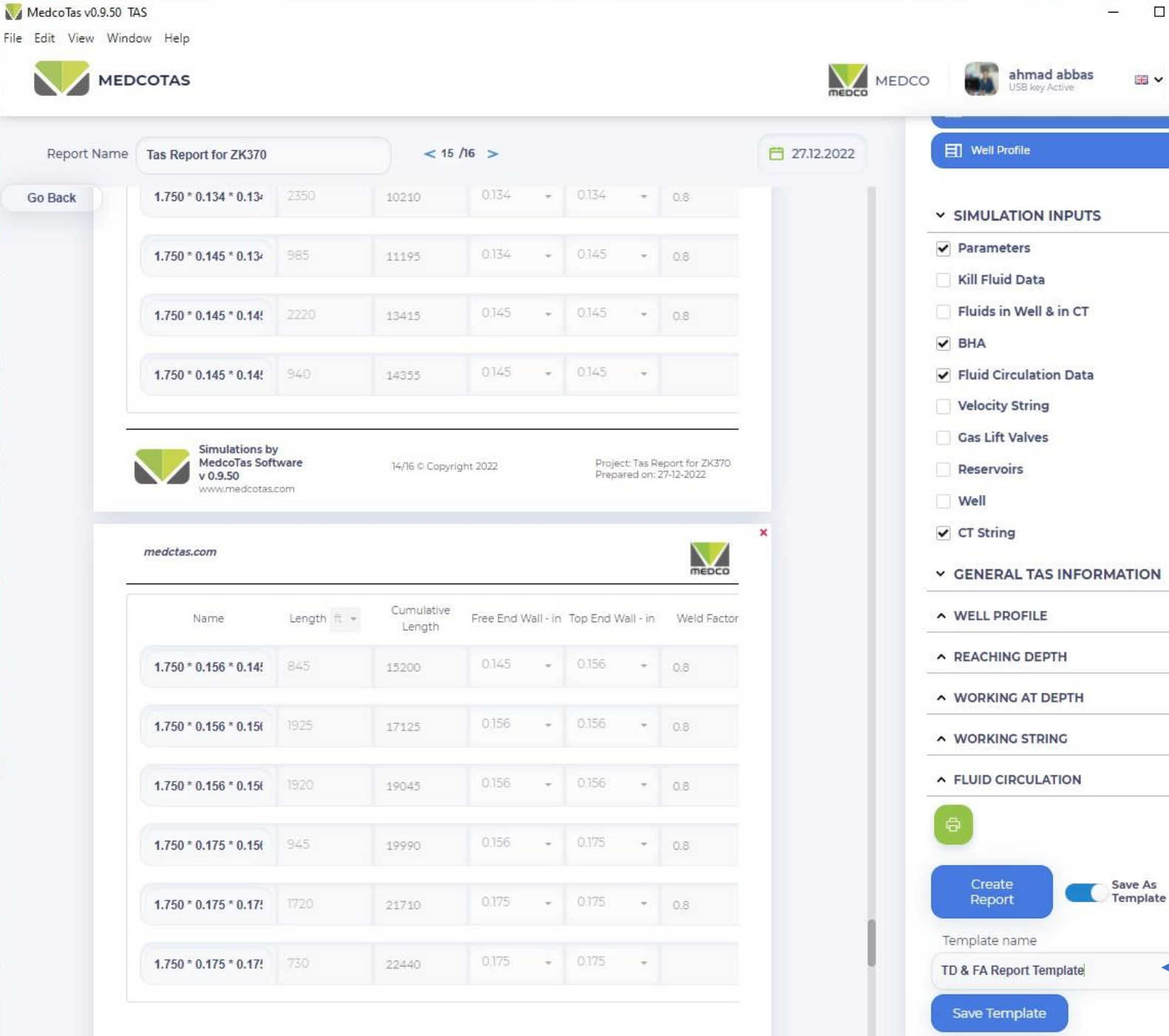

When ready to finalise the report, it is a good idea to save a template. This will save time next time the program is used, as the template will be automatically available.

 $\times$ 

88

It is also a good idea to save templates for different types of simulations.

Give the template a meaningful name which will make it easier to remember